# **Úvod Kreslicí tablet Deco Pro Series (Gen 2)**

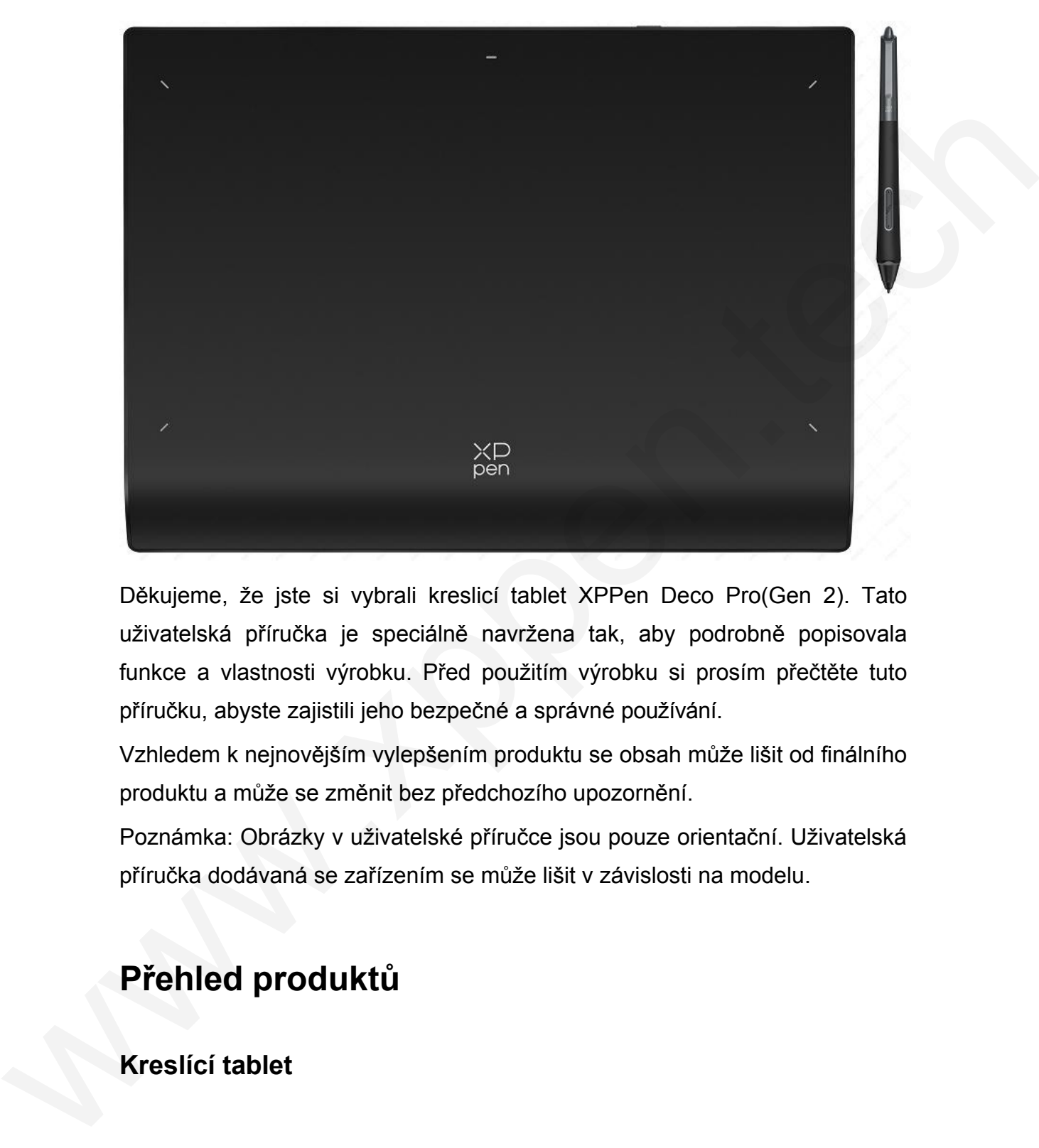

Děkujeme, že jste si vybrali kreslicí tablet XPPen Deco Pro(Gen 2). Tato uživatelská příručka je speciálně navržena tak, aby podrobně popisovala funkce a vlastnosti výrobku. Před použitím výrobku si prosím přečtěte tuto příručku, abyste zajistili jeho bezpečné a správné používání.

Vzhledem k nejnovějším vylepšením produktu se obsah může lišit od finálního produktu a může se změnit bez předchozího upozornění.

Poznámka: Obrázky v uživatelské příručce jsou pouze orientační. Uživatelská příručka dodávaná se zařízením se může lišit v závislosti na modelu.

# **Přehled produktů**

**Kreslící tablet**

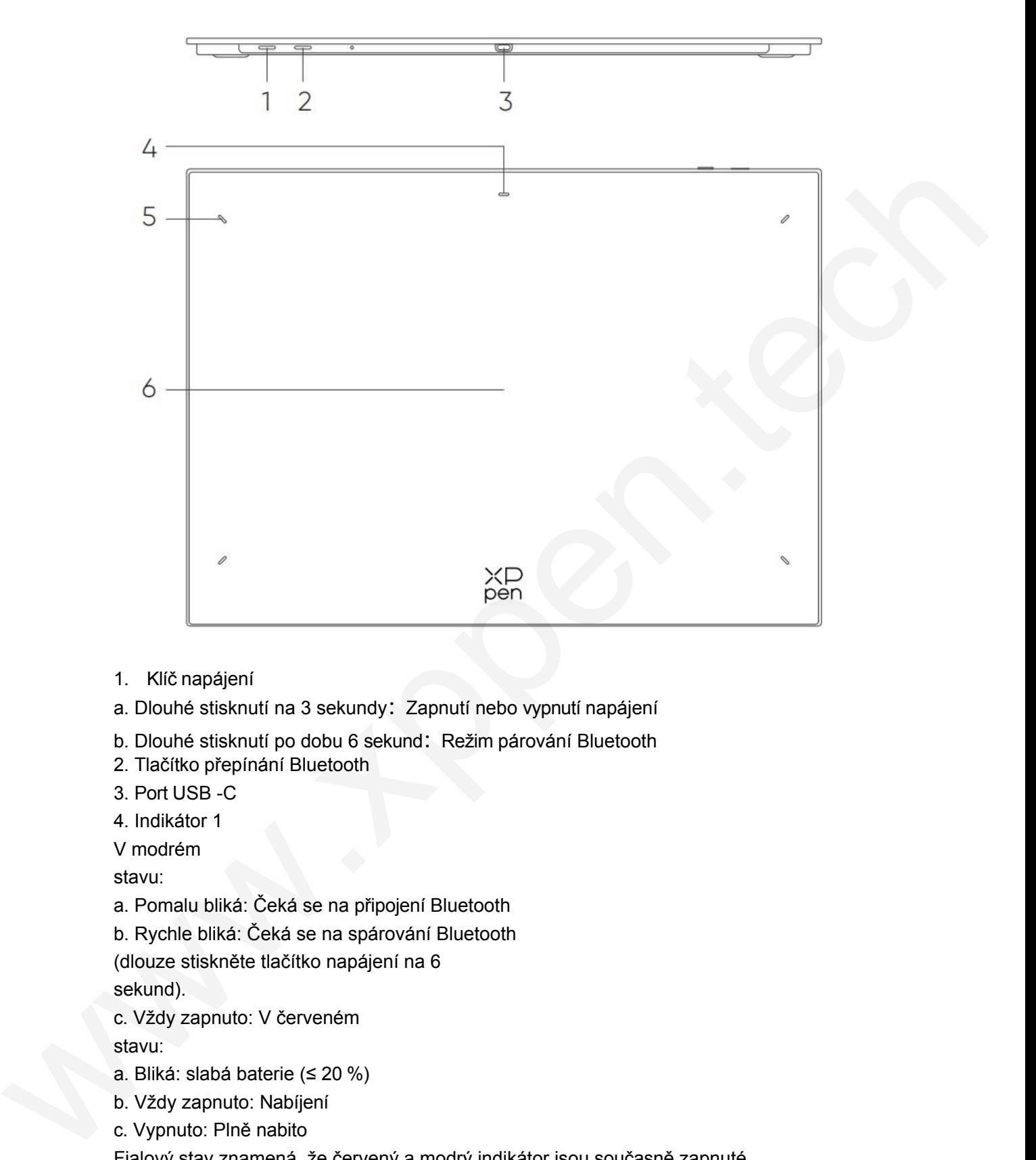

- 1. Klíč napájení
- a. Dlouhé stisknutí na 3 sekundy: Zapnutí nebo vypnutí napájení
- b. Dlouhé stisknutí po dobu 6 sekund: Režim párování Bluetooth
- 2. Tlačítko přepínání Bluetooth
- 3. Port USB -C
- 4. Indikátor 1

V modrém

stavu:

a. Pomalu bliká: Čeká se na připojení Bluetooth

b. Rychle bliká: Čeká se na spárování Bluetooth

(dlouze stiskněte tlačítko napájení na 6

sekund).

c. Vždy zapnuto: V červeném

stavu:

- a. Bliká: slabá baterie (≤ 20 %)
- b. Vždy zapnuto: Nabíjení
- c. Vypnuto: Plně nabito

Fialový stav znamená, že červený a modrý indikátor jsou současně zapnuté.

- 5. Ukazatel 2
- a. Vypnuto: Stylus je mimo aktivní oblast.
- b. Vždy zapnuto: Stylus vstupuje do aktivní oblasti
- 6. Aktivní oblast

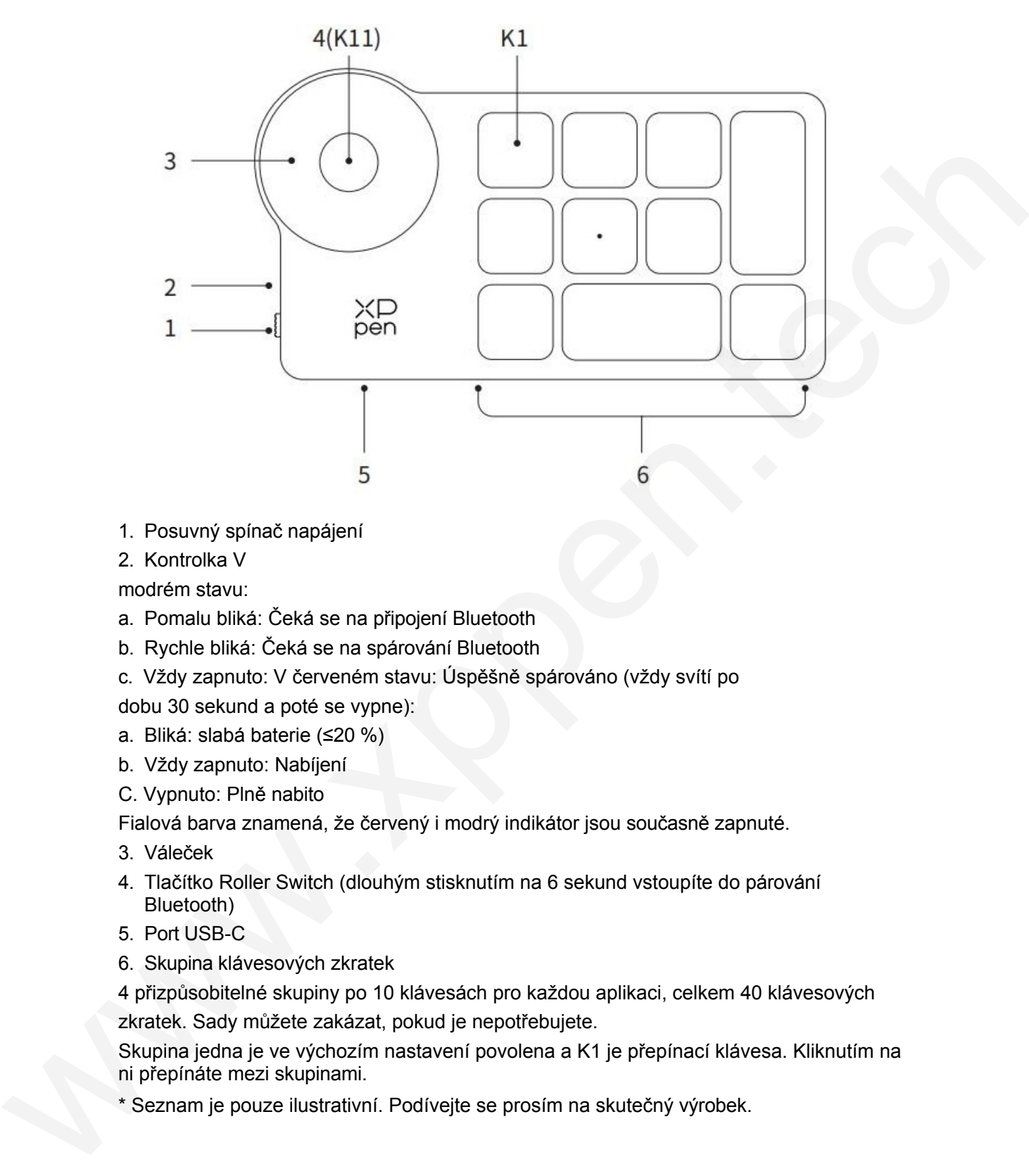

- 1. Posuvný spínač napájení
- 2. Kontrolka V

modrém stavu:

- a. Pomalu bliká: Čeká se na připojení Bluetooth
- b. Rychle bliká: Čeká se na spárování Bluetooth
- c. Vždy zapnuto: V červeném stavu: Úspěšně spárováno (vždy svítí po

dobu 30 sekund a poté se vypne):

- a. Bliká: slabá baterie (≤20 %)
- b. Vždy zapnuto: Nabíjení
- C. Vypnuto: Plně nabito

Fialová barva znamená, že červený i modrý indikátor jsou současně zapnuté.

- 3. Váleček
- 4. Tlačítko Roller Switch (dlouhým stisknutím na 6 sekund vstoupíte do párování Bluetooth)
- 5. Port USB-C
- 6. Skupina klávesových zkratek

4 přizpůsobitelné skupiny po 10 klávesách pro každou aplikaci, celkem 40 klávesových zkratek. Sady můžete zakázat, pokud je nepotřebujete.

Skupina jedna je ve výchozím nastavení povolena a K1 je přepínací klávesa. Kliknutím na ni přepínáte mezi skupinami.

\* Seznam je pouze ilustrativní. Podívejte se prosím na skutečný výrobek.

# **Připojení**

# **Kreslící tablet Kabelové připojení**

Připojte kabel USB-C na USB-C nebo kabel USB-C na USB-A k portu USB na počítači a k portu USB-C na tabletu.

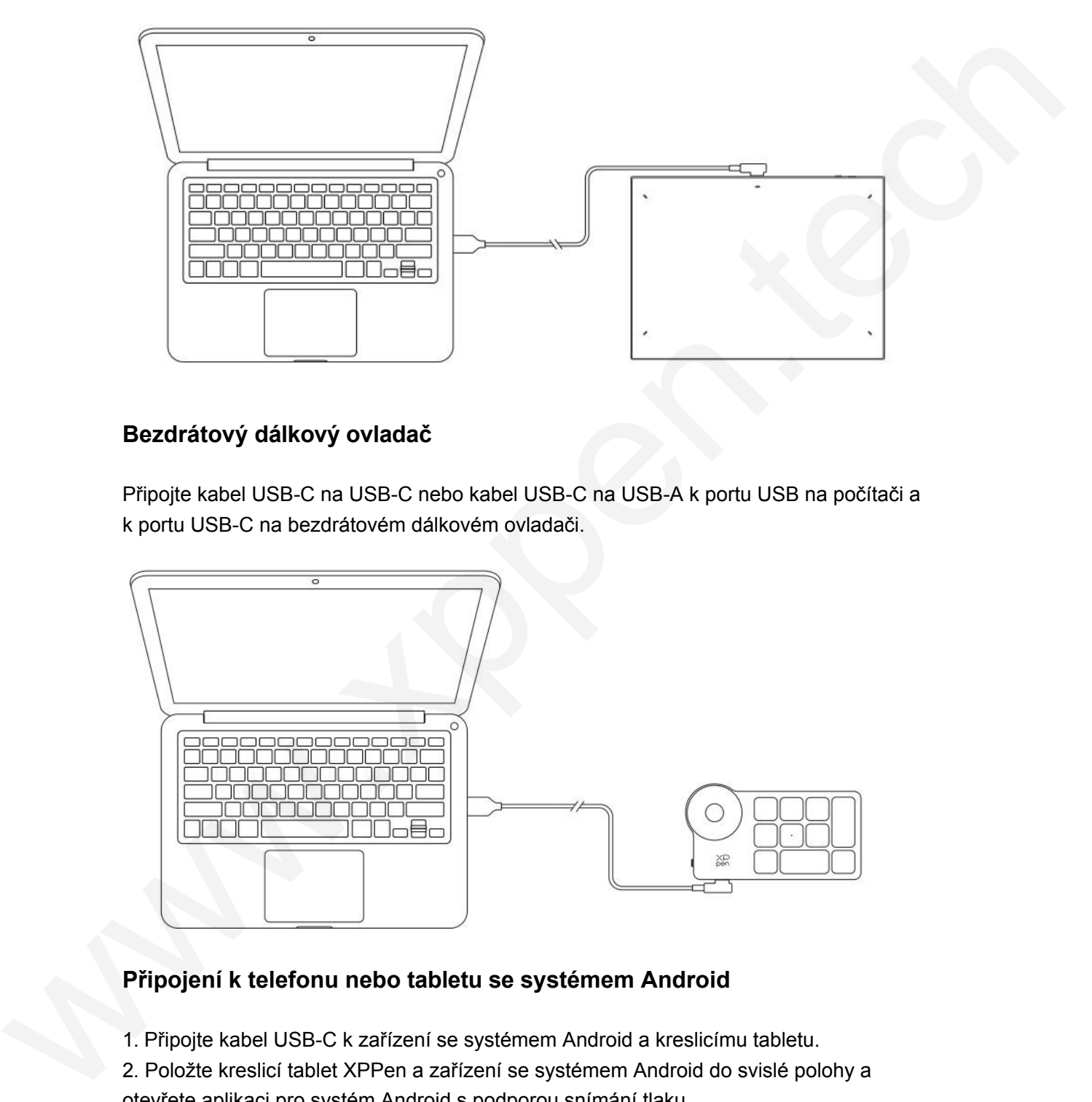

## **Bezdrátový dálkový ovladač**

Připojte kabel USB-C na USB-C nebo kabel USB-C na USB-A k portu USB na počítači a k portu USB-C na bezdrátovém dálkovém ovladači.

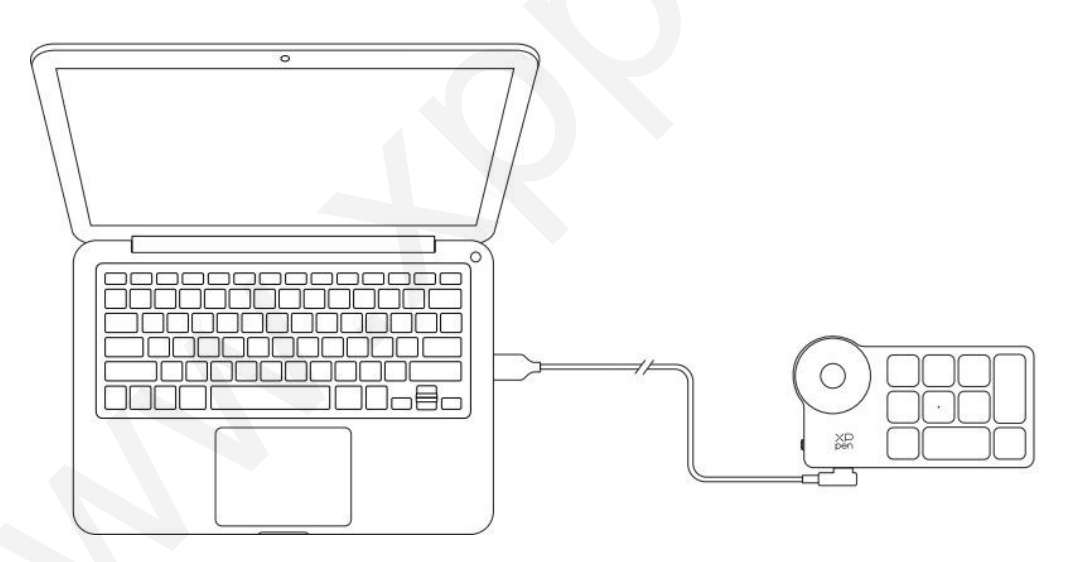

## **Připojení k telefonu nebo tabletu se systémem Android**

1. Připojte kabel USB-C k zařízení se systémem Android a kreslicímu tabletu.

2. Položte kreslicí tablet XPPen a zařízení se systémem Android do svislé polohy a otevřete aplikaci pro systém Android s podporou snímání tlaku.

3. Vypněte v zařízení se systémem Android funkci automatického otáčení a ponechte obrazovku v režimu na výšku.

\* V současné době lze kreslicí tablet normálně používat pouze tehdy, když je zařízení se systémem Android v režimu na výšku. V režimu na šířku jej nelze normálně používat.

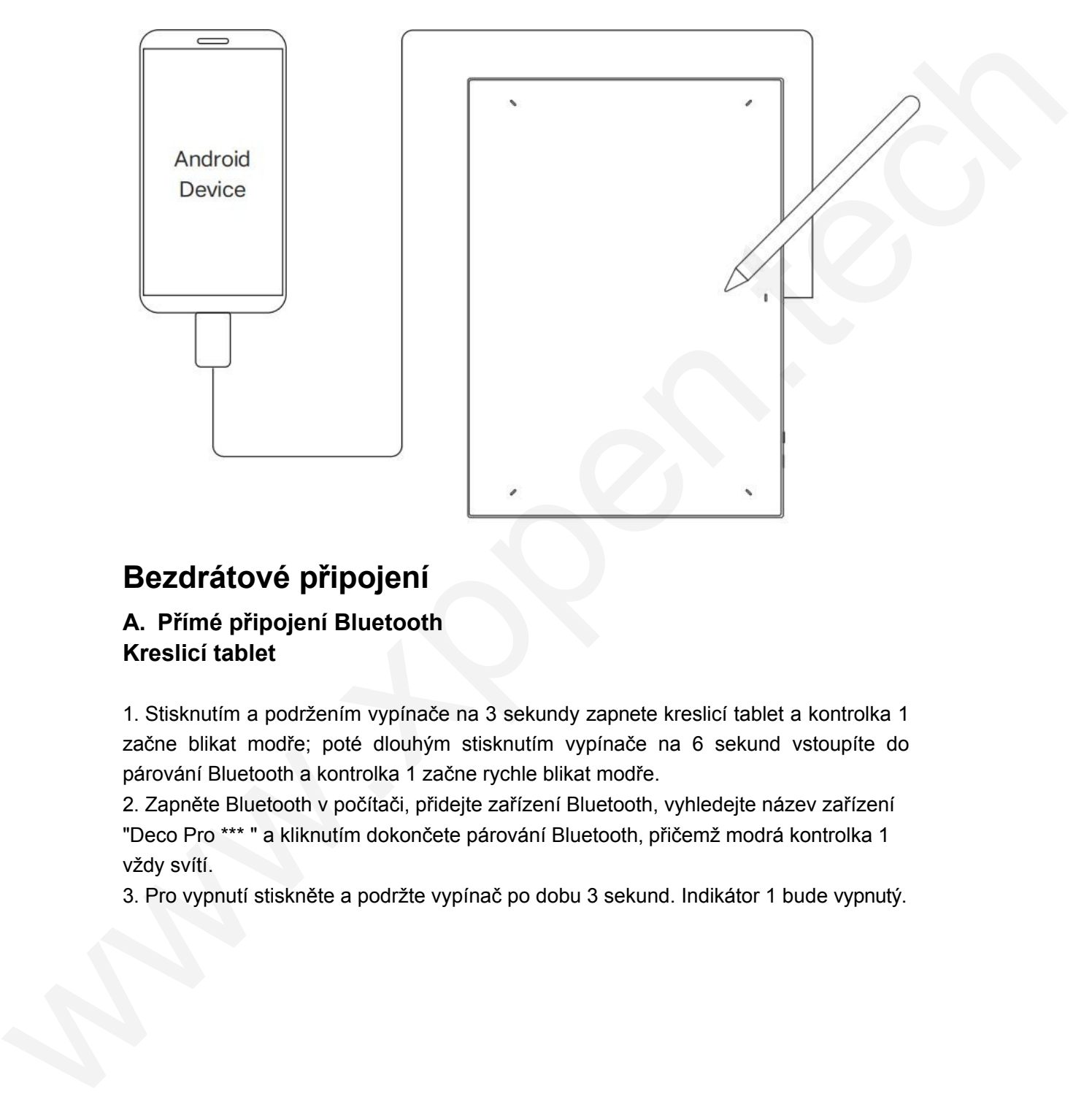

# **Bezdrátové připojení**

### **A. Přímé připojení Bluetooth Kreslicí tablet**

1. Stisknutím a podržením vypínače na 3 sekundy zapnete kreslicí tablet a kontrolka 1 začne blikat modře; poté dlouhým stisknutím vypínače na 6 sekund vstoupíte do párování Bluetooth a kontrolka 1 začne rychle blikat modře.

2. Zapněte Bluetooth v počítači, přidejte zařízení Bluetooth, vyhledejte název zařízení "Deco Pro \*\*\* " a kliknutím dokončete párování Bluetooth, přičemž modrá kontrolka 1 vždy svítí.

3. Pro vypnutí stiskněte a podržte vypínač po dobu 3 sekund. Indikátor 1 bude vypnutý.

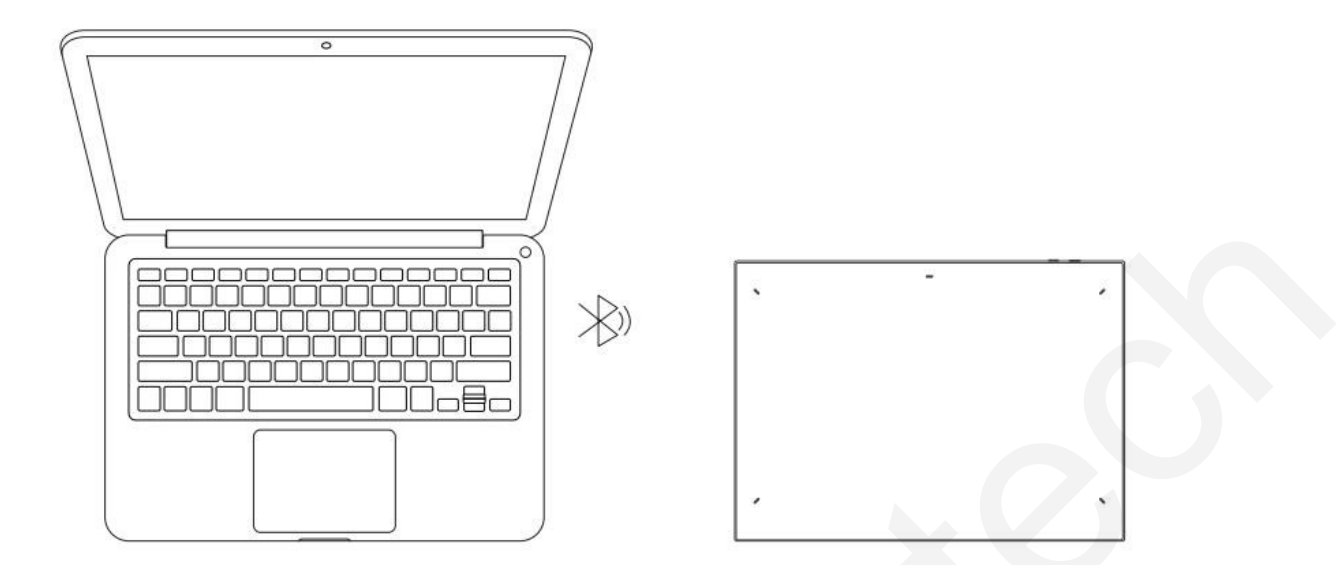

### **Bezdrátový dálkový ovladač**

1. Posuňte vypínač bezdrátového dálkového ovladače a modrá kontrolka začne pomalu blikat. Poté dlouhým stisknutím klávesy zkratky K11 na 6 sekund přejděte do párování Bluetooth a modrá kontrolka rychle bliká.

2. Zapněte Bluetooth v počítači, přidejte zařízení Bluetooth, vyhledejte název zařízení "Shortcut Remote" a dokončete párování Bluetooth kliknutím na název zařízení "Shortcut Remote", přičemž modrý indikátor bude stále svítit. Po 30 sekundách indikátor zhasne. 3. Opětovným posunutím vypínače zařízení vypnete.

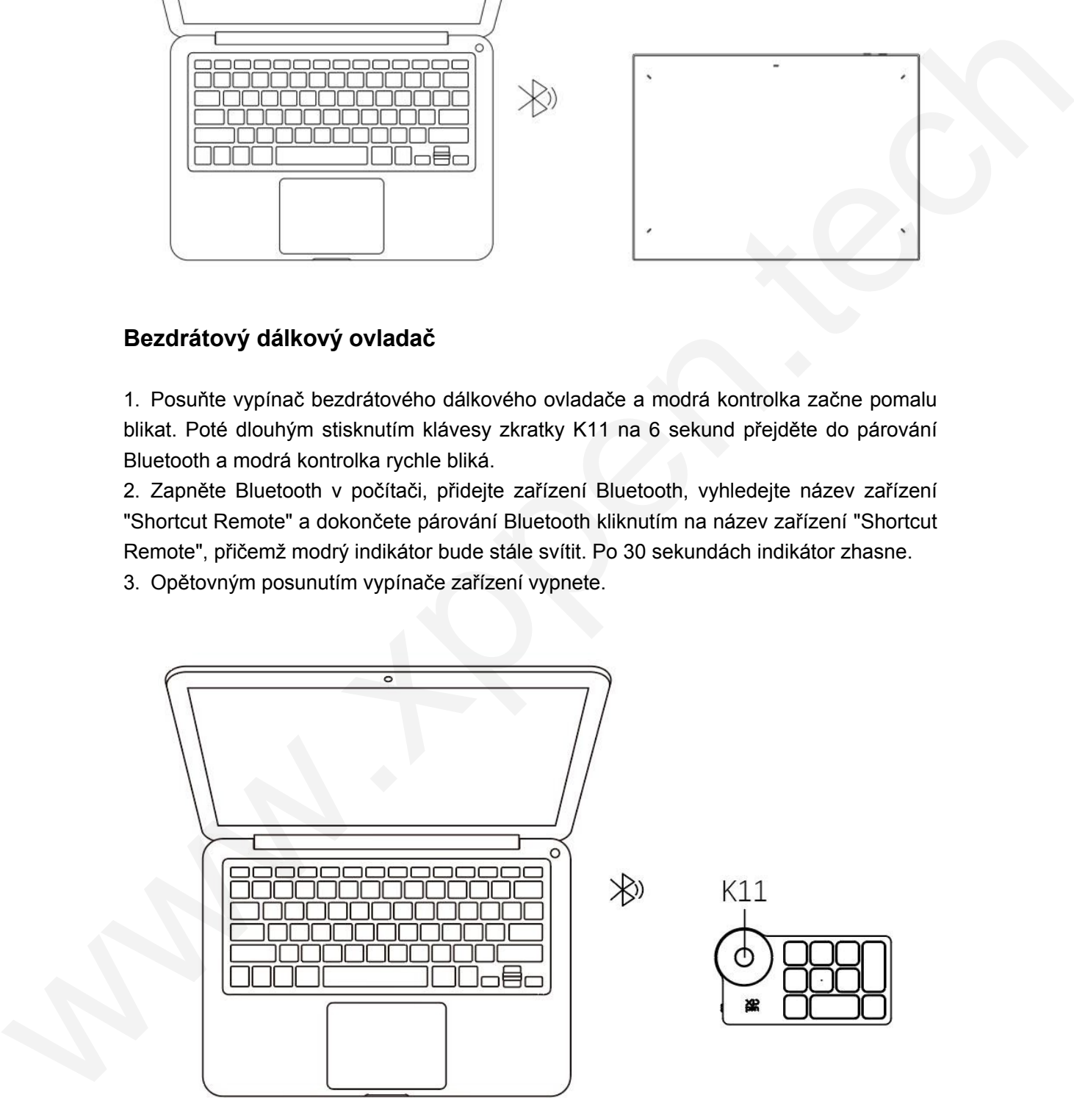

### **B. Připojení přes přijímač Bluetooth**

### **Podporován pouze bezdrátový dálkový ovladač**

Připojte přijímač Bluetooth k počítači a posuňte vypínač, přičemž kontrolka vždy svítí modře. Po 30 sekundách modrý indikátor zhasne.

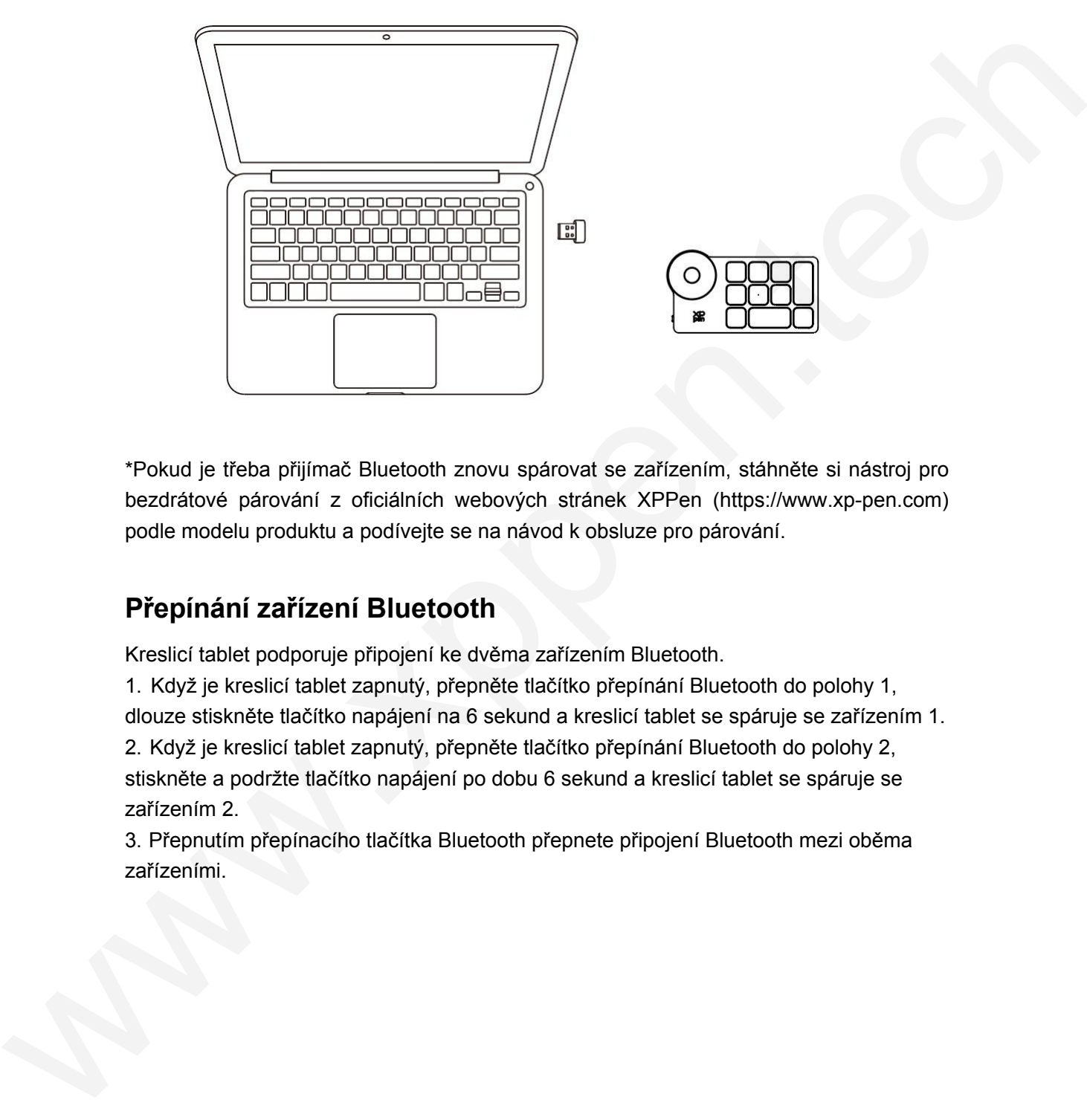

\*Pokud je třeba přijímač Bluetooth znovu spárovat se zařízením, stáhněte si nástroj pro bezdrátové párování z oficiálních webových stránek XPPen (https://www.xp-pen.com) podle modelu produktu a podívejte se na návod k obsluze pro párování.

# **Přepínání zařízení Bluetooth**

Kreslicí tablet podporuje připojení ke dvěma zařízením Bluetooth.

1. Když je kreslicí tablet zapnutý, přepněte tlačítko přepínání Bluetooth do polohy 1, dlouze stiskněte tlačítko napájení na 6 sekund a kreslicí tablet se spáruje se zařízením 1. 2. Když je kreslicí tablet zapnutý, přepněte tlačítko přepínání Bluetooth do polohy 2, stiskněte a podržte tlačítko napájení po dobu 6 sekund a kreslicí tablet se spáruje se zařízením 2.

3. Přepnutím přepínacího tlačítka Bluetooth přepnete připojení Bluetooth mezi oběma zařízeními.

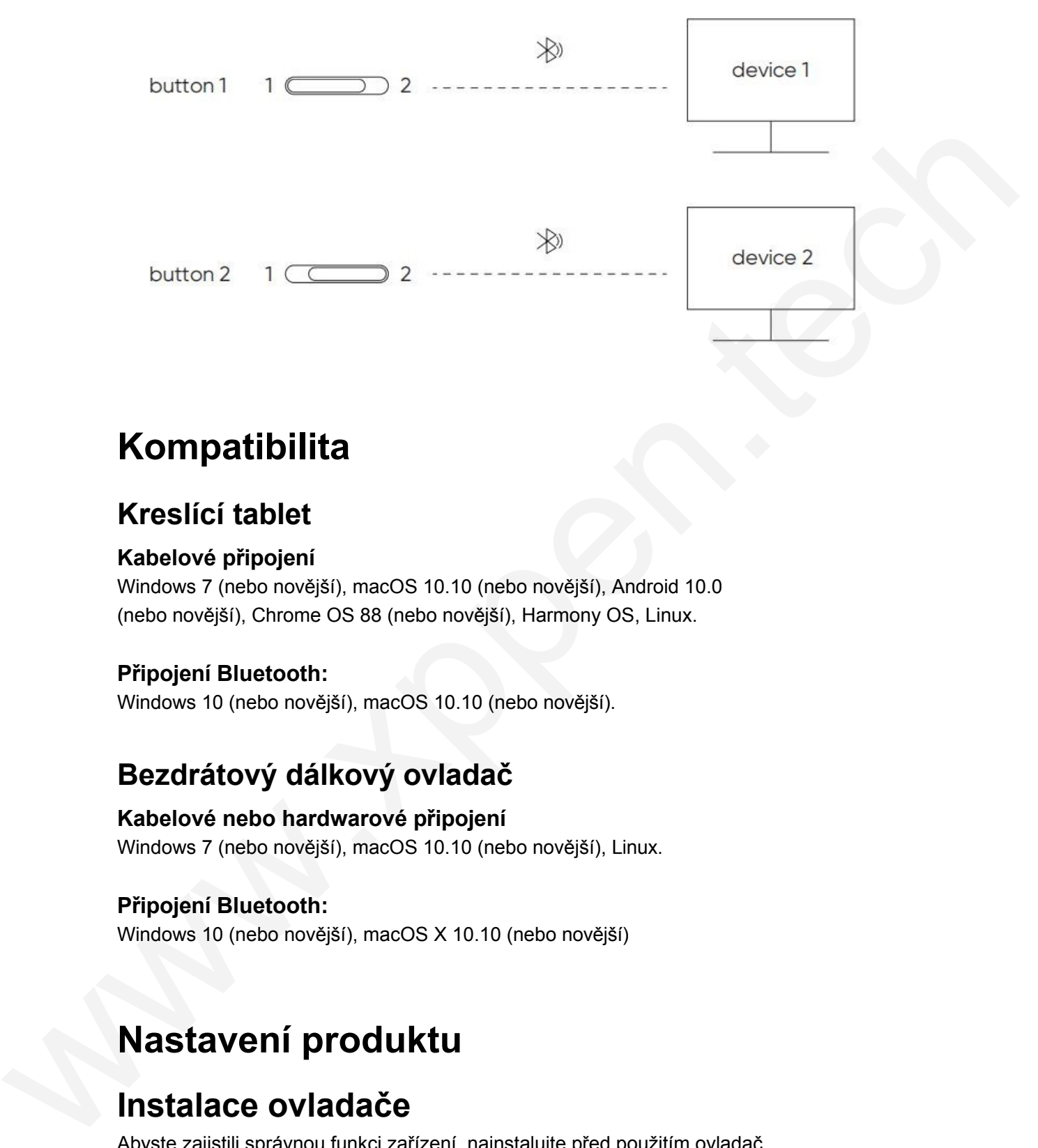

# **Kompatibilita**

# **Kreslící tablet**

### **Kabelové připojení**

Windows 7 (nebo novější), macOS 10.10 (nebo novější), Android 10.0 (nebo novější), Chrome OS 88 (nebo novější), Harmony OS, Linux.

## **Připojení Bluetooth:**

Windows 10 (nebo novější), macOS 10.10 (nebo novější).

# **Bezdrátový dálkový ovladač**

## **Kabelové nebo hardwarové připojení**

Windows 7 (nebo novější), macOS 10.10 (nebo novější), Linux.

### **Připojení Bluetooth:**

Windows 10 (nebo novější), macOS X 10.10 (nebo novější)

# **Nastavení produktu**

# **Instalace ovladače**

Abyste zajistili správnou funkci zařízení, nainstalujte před použitím ovladač. Stáhněte si prosím ovladač vhodný pro váš model produktu z webových stránek XPPen [\(https://www.xp-pen.com\).](http://www.xp-pen.com/)

### **Poznámky:**

- 1. Před instalací ovladače vypněte antivirový software a grafický software.
- 2. Před instalací odinstalujte ovladače (pokud existují) pro jiné kreslící displeje/tablety.
- 3. Po dokončení instalace restartujte počítač.
- 4. Pro dosažení nejlepšího výkonu vašeho zařízení doporučujeme nainstalovat nejnovější ovladač.

### **Windows:**

Rozbalte soubor. Spusťte soubor "exe" jako správce a podle pokynů dokončete instalaci.

#### **Mac:**

Rozbalte soubor. Spusťte soubor "dmg" a podle pokynů dokončete instalaci. Přejděte do nabídky Předvolby systému -> Zabezpečení a soukromí -> Přístupnost; Bezdrátové připojení: Předvolby systému

-> Zabezpečení a soukromí -> Přístupnost a Bluetooth a kliknutím na ikonu zámku v levém dolním rohu odemkněte nastavení. Zaškrtnutím políčka vlevo od aplikace PenTablet\_Driver povolte přístupnost. Poté kliknutím na ikonu zámku nastavení uzamkněte.

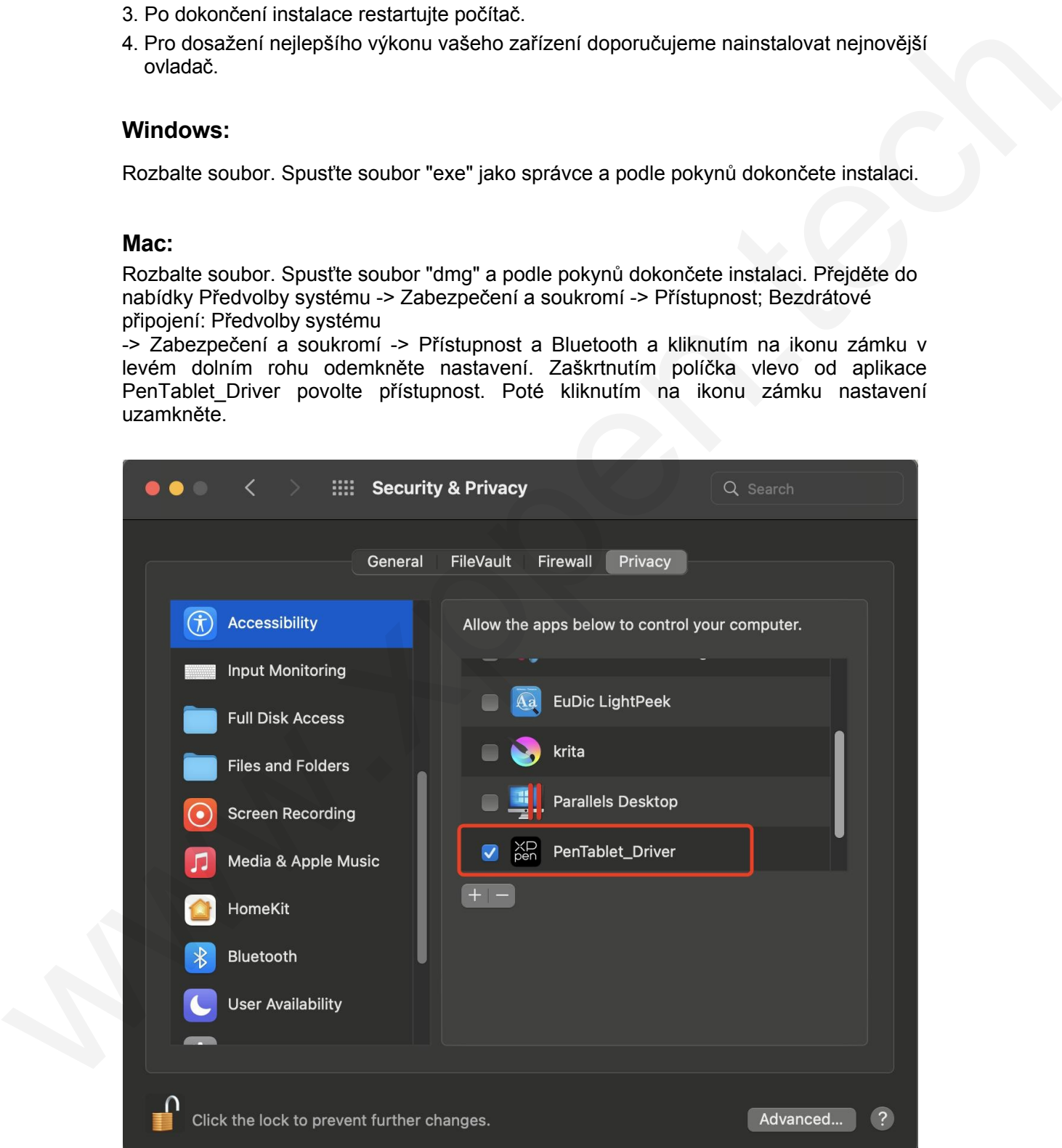

Pokud v seznamu není PenTablet Driver, přejděte do Knihovny zdrojů -> Podpora aplikací -> PenDriver a přidejte ovladač ručně.

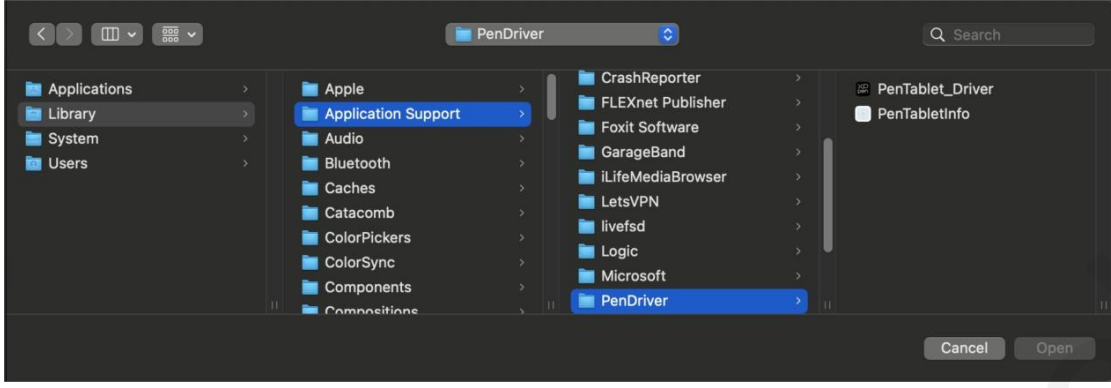

### **Linux:**

Deb: Zadejte příkaz "sudo dpkg -i". Přetáhněte instalační soubor do okna a proveďte příkaz;

Rpm: Zadejte příkaz "sudo rpm -i". Přetáhněte instalační soubor do okna a proveďte příkaz;

Tag.gz: Rozbalit soubor. Zadejte příkaz "sudo". Přetáhněte do okna příkaz "install.sh" a spusťte jej.

# **Úvod do řidiče**

Ovladač se po instalaci spustí automaticky. Pokud se nespustí automaticky, přejděte do složky ovladače a spusťte jej ručně.

Windows: Start -> Pentablet

Mac: Aplikace -> XP-PenPenTabletPro -> PenTablet

Pokud zařízení není připojeno nebo se připojení nezdaří, zobrazí se následující výzva. V takovém případě se pokuste restartovat počítač nebo ovladač, případně se obraťte na náš

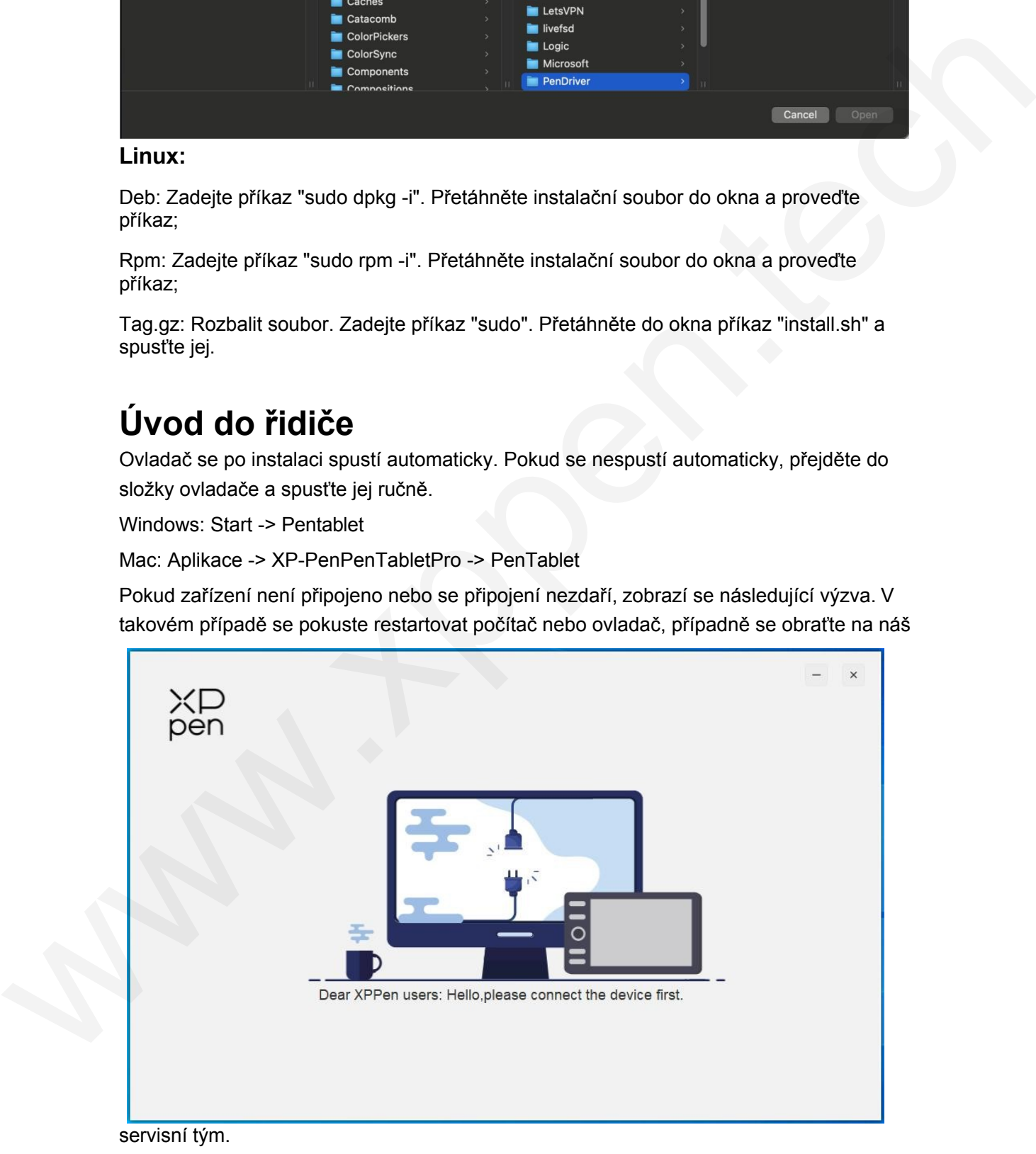

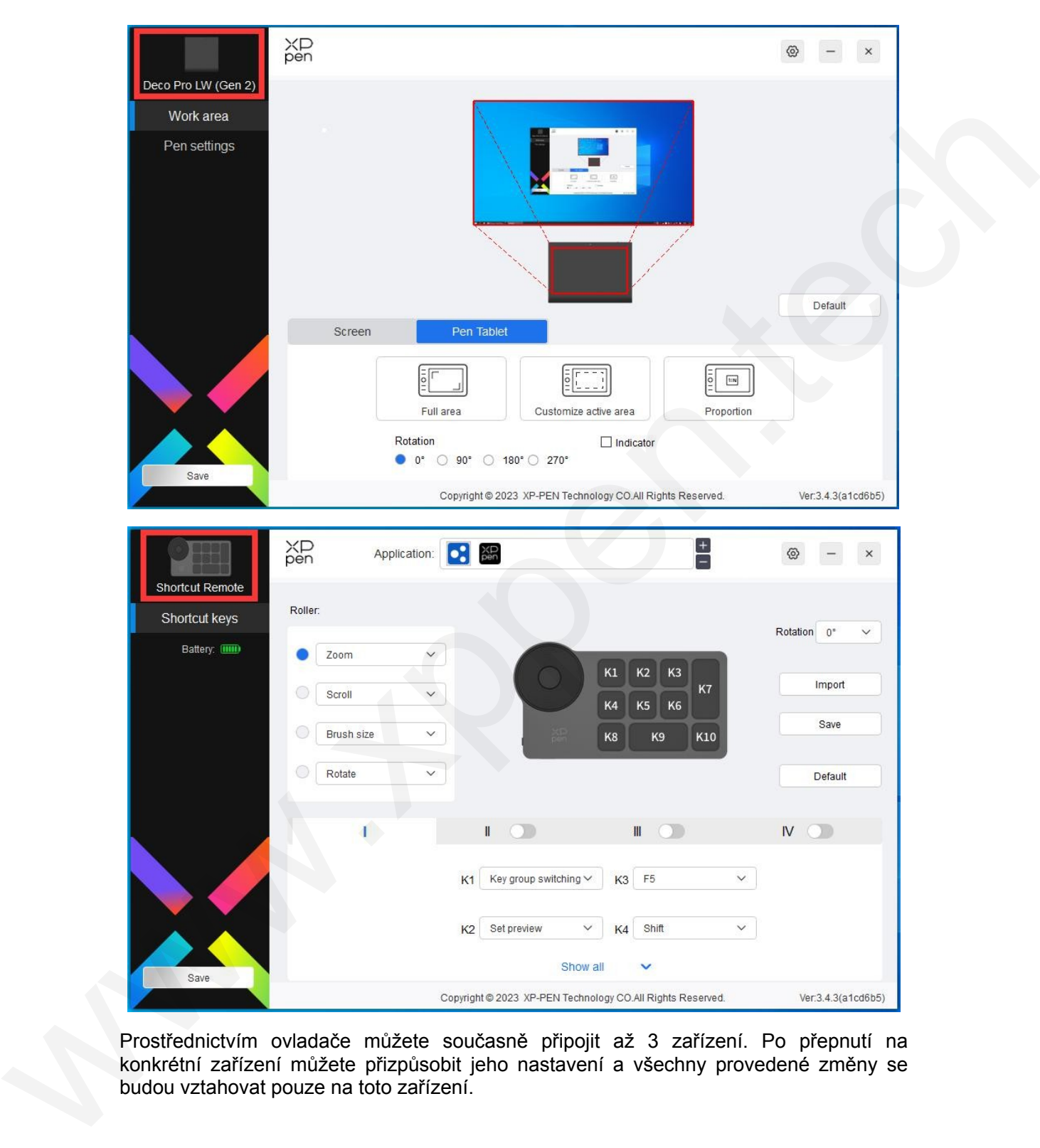

Pokud je zařízení úspěšně připojeno k počítači, zobrazí se v levém horním rohu ovladače obrázek a název zařízení.

Prostřednictvím ovladače můžete současně připojit až 3 zařízení. Po přepnutí na konkrétní zařízení můžete přizpůsobit jeho nastavení a všechny provedené změny se budou vztahovat pouze na toto zařízení.

# **Nastavení zařízení**

# **Kreslící tablet**

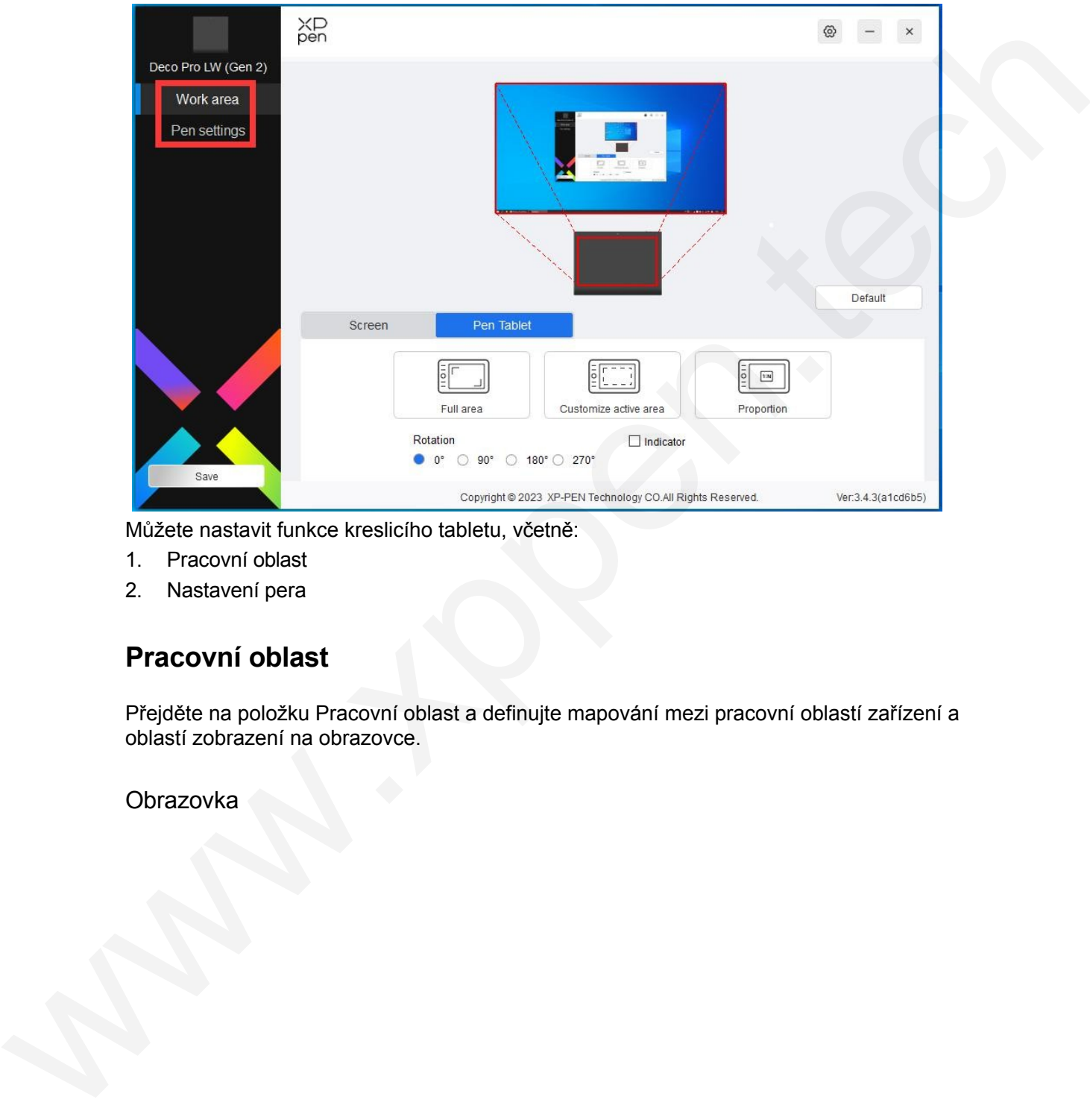

Můžete nastavit funkce kreslicího tabletu, včetně:

- 1. Pracovní oblast
- 2. Nastavení pera

# **Pracovní oblast**

Přejděte na položku Pracovní oblast a definujte mapování mezi pracovní oblastí zařízení a oblastí zobrazení na obrazovce.

**Obrazovka** 

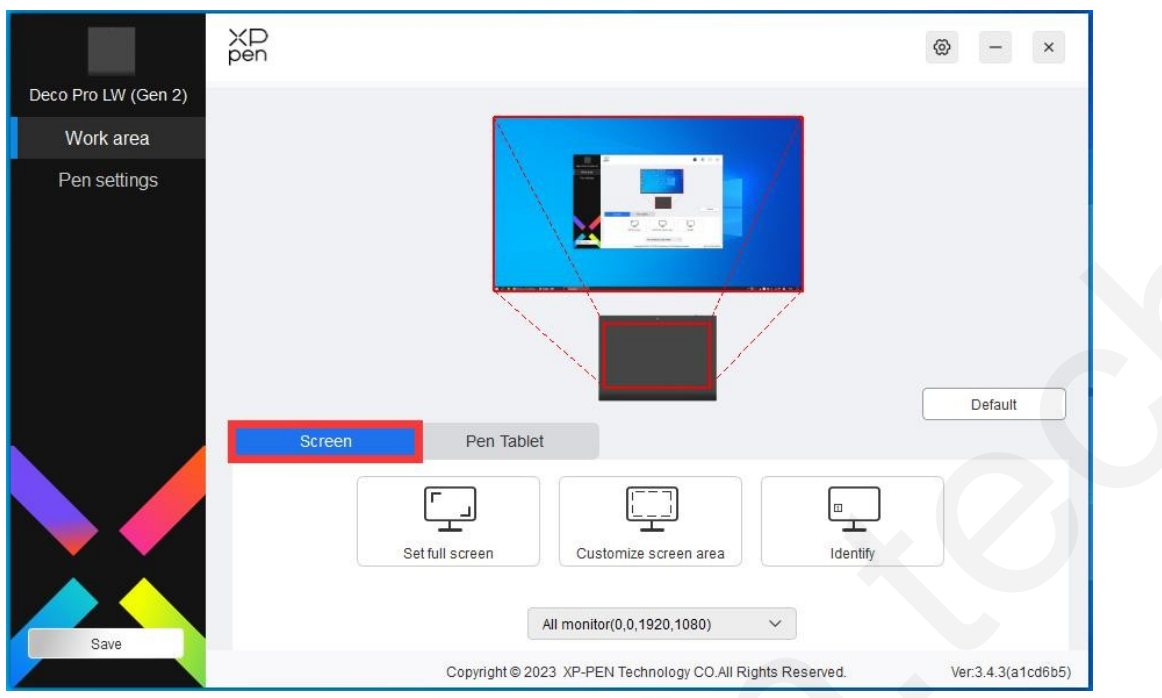

Můžete nastavit mapování mezi oblastí zobrazení aktuálního monitoru a zařízením.

Pokud je v duplicitním režimu použito více monitorů, pracovní oblast zařízení se namapuje na všechny monitory. Při pohybu pera v pracovní oblasti se bude kurzor na všech monitorech pohybovat současně.

Pokud se v režimu rozšíření používá více monitorů, přejděte na karty monitorů a vyberte jeden z monitorů, na který bude pracovní oblast zařízení namapována.

K dispozici jsou dvě možnosti nastavení oblasti mapování monitoru:

- 1. Nastavení celé obrazovky: Celá plocha vybraného monitoru;
- 2. Přizpůsobení oblasti obrazovky: Pracovní plochu lze přizpůsobit třemi způsoby.

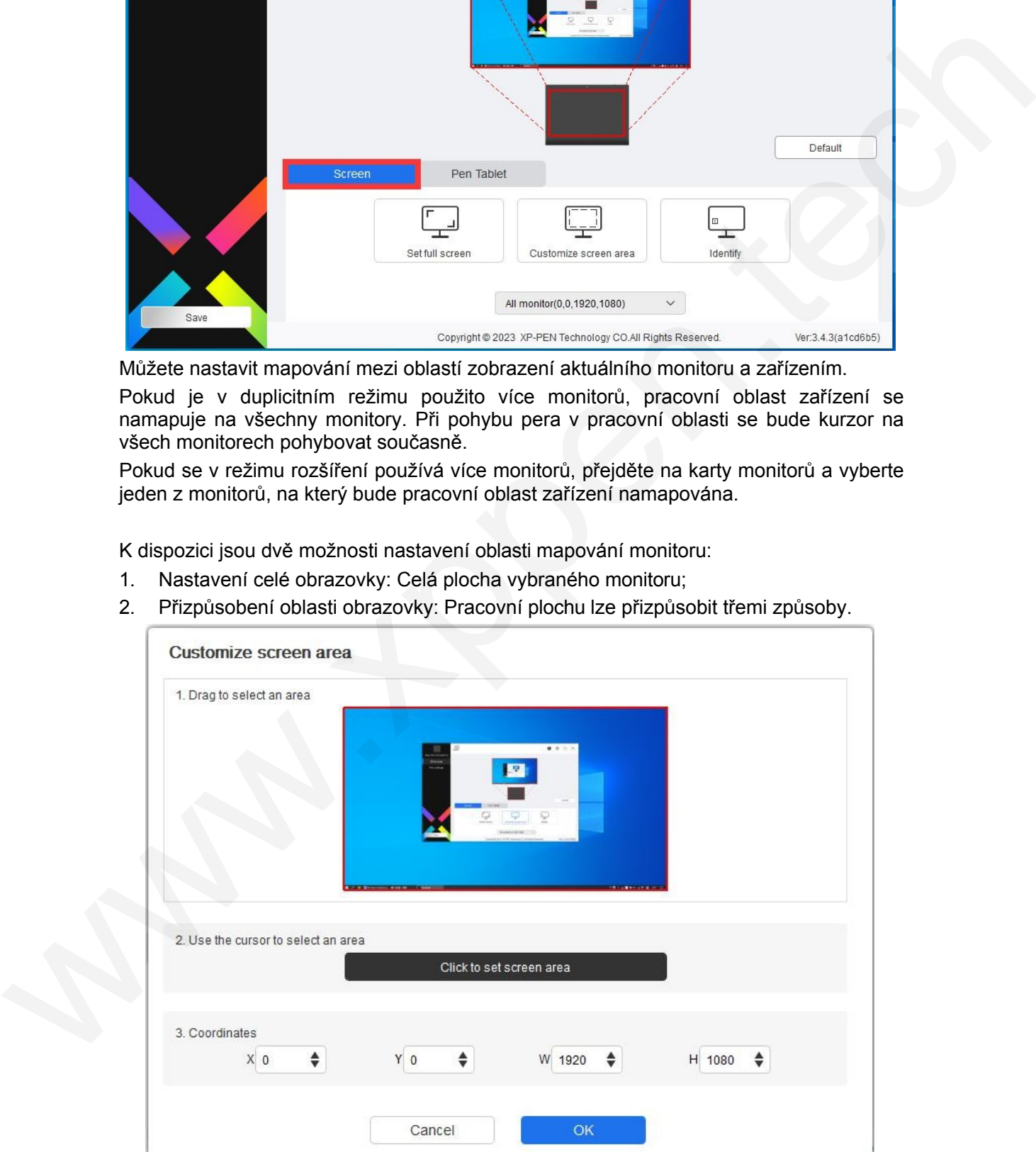

1) Přetažením vyberte oblast: Přetáhněte kurzor z jednoho bodu na druhý na obrazovce.

2) Pomocí kurzoru vyberte oblast: Klikněte na "Kliknutím nastavit oblast obrazovky" a poté klikněte na pozici levého horního rohu a pravého dolního rohu pro výběr na obrazovce.

3) Souřadnice: Souřadnice: Ručně zadejte souřadnice do příslušných vstupních políček pro X, Y, W a H.

### **Identifikace:**

Identifikujte všechny připojené monitory. Číselný identifikátor se zobrazí v levém dolním rohu každého monitoru.

## Kreslící tablet

Zde můžete nastavit pracovní oblast aktuálního zařízení. Ovladač umožňuje následující způsoby nastavení pracovní oblasti zařízení:

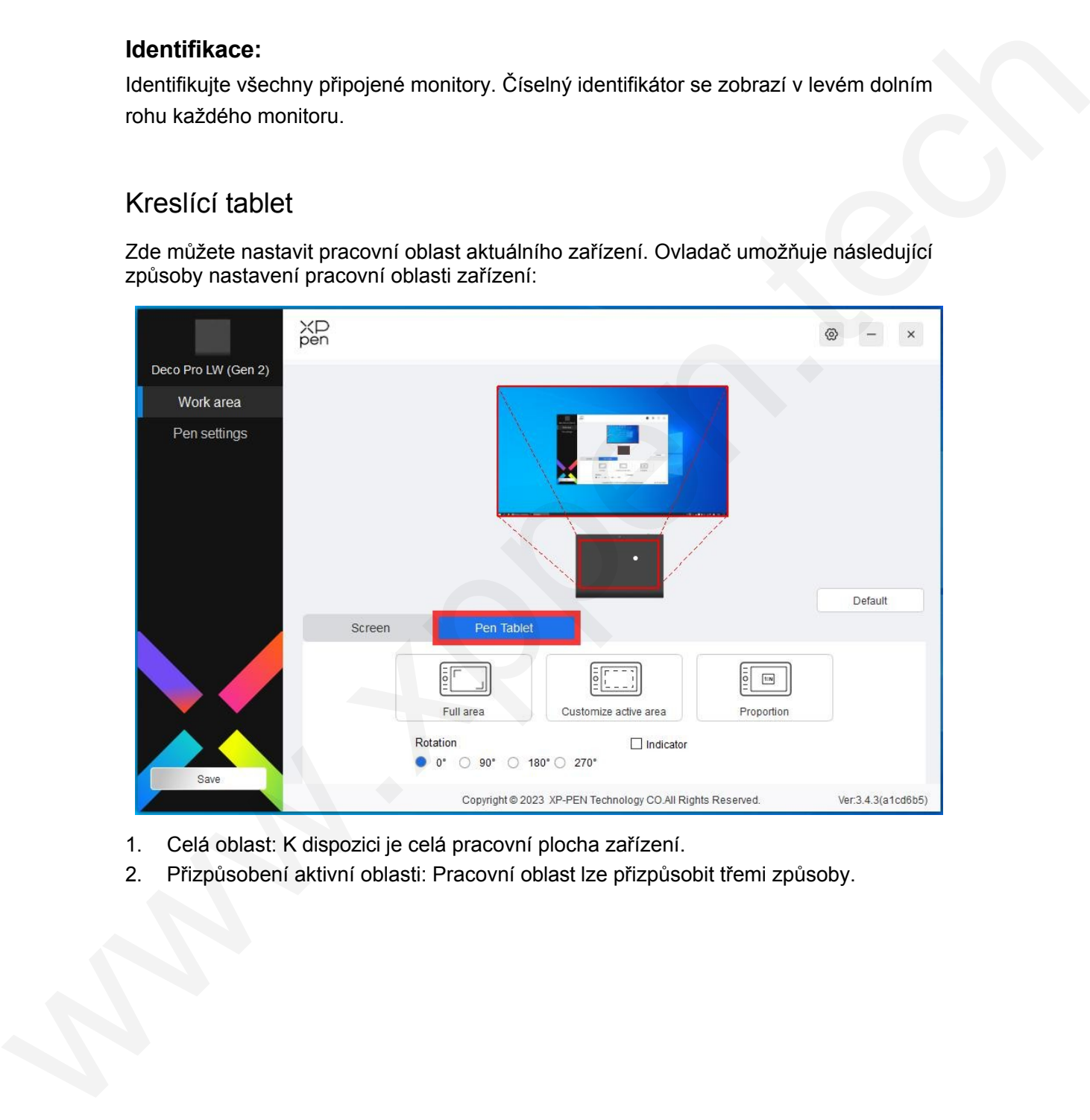

- 1. Celá oblast: K dispozici je celá pracovní plocha zařízení.
- 2. Přizpůsobení aktivní oblasti: Pracovní oblast lze přizpůsobit třemi způsoby.

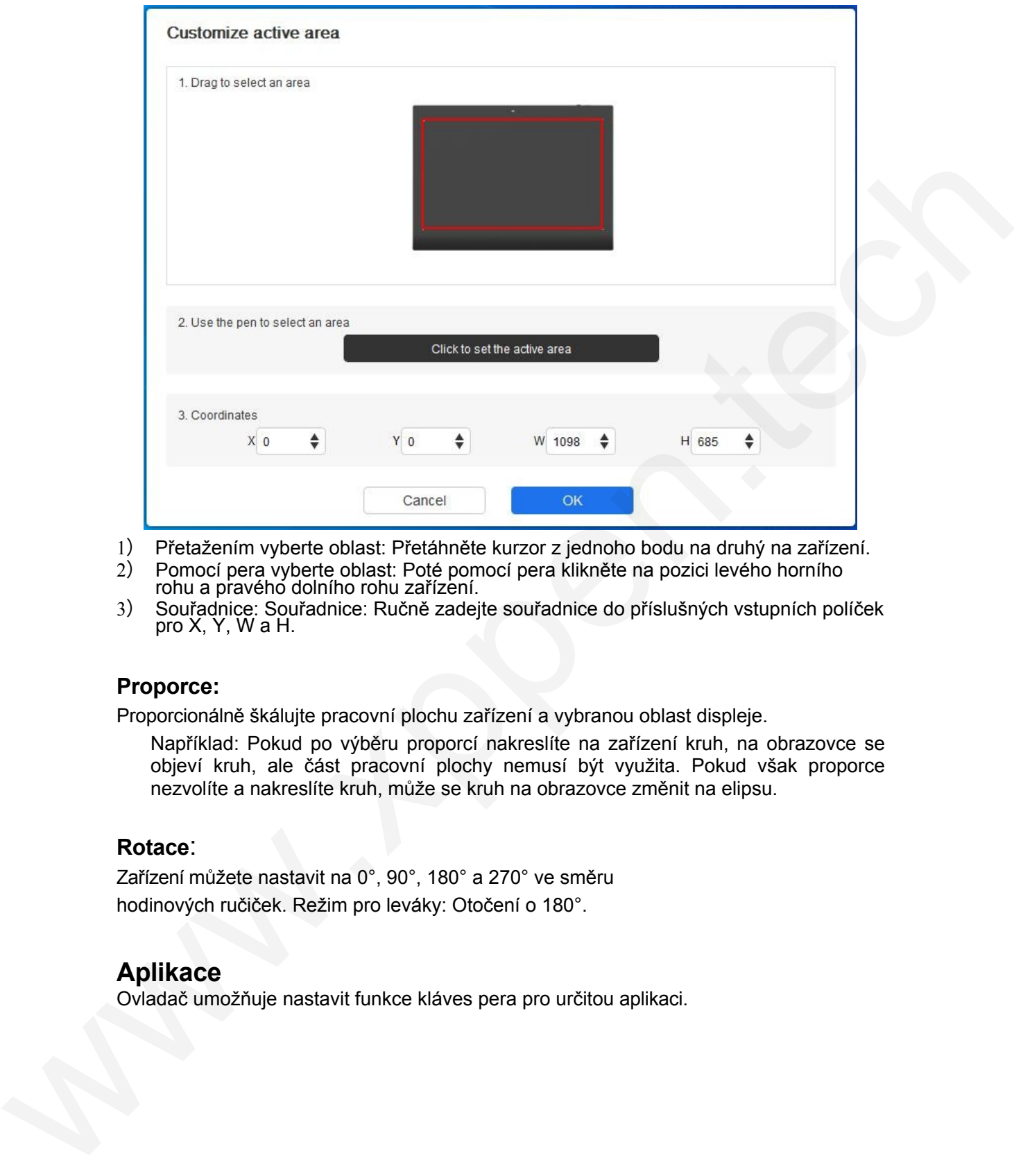

- 1) Přetažením vyberte oblast: Přetáhněte kurzor z jednoho bodu na druhý na zařízení.
- 2) Pomocí pera vyberte oblast: Poté pomocí pera klikněte na pozici levého horního rohu a pravého dolního rohu zařízení.
- 3) Souřadnice: Souřadnice: Ručně zadejte souřadnice do příslušných vstupních políček pro X, Y, W a H.

### **Proporce:**

Proporcionálně škálujte pracovní plochu zařízení a vybranou oblast displeje.

Například: Pokud po výběru proporcí nakreslíte na zařízení kruh, na obrazovce se objeví kruh, ale část pracovní plochy nemusí být využita. Pokud však proporce nezvolíte a nakreslíte kruh, může se kruh na obrazovce změnit na elipsu.

### **Rotace**:

Zařízení můžete nastavit na 0°, 90°, 180° a 270° ve směru hodinových ručiček. Režim pro leváky: Otočení o 180°.

### **Aplikace**

Ovladač umožňuje nastavit funkce kláves pera pro určitou aplikaci.

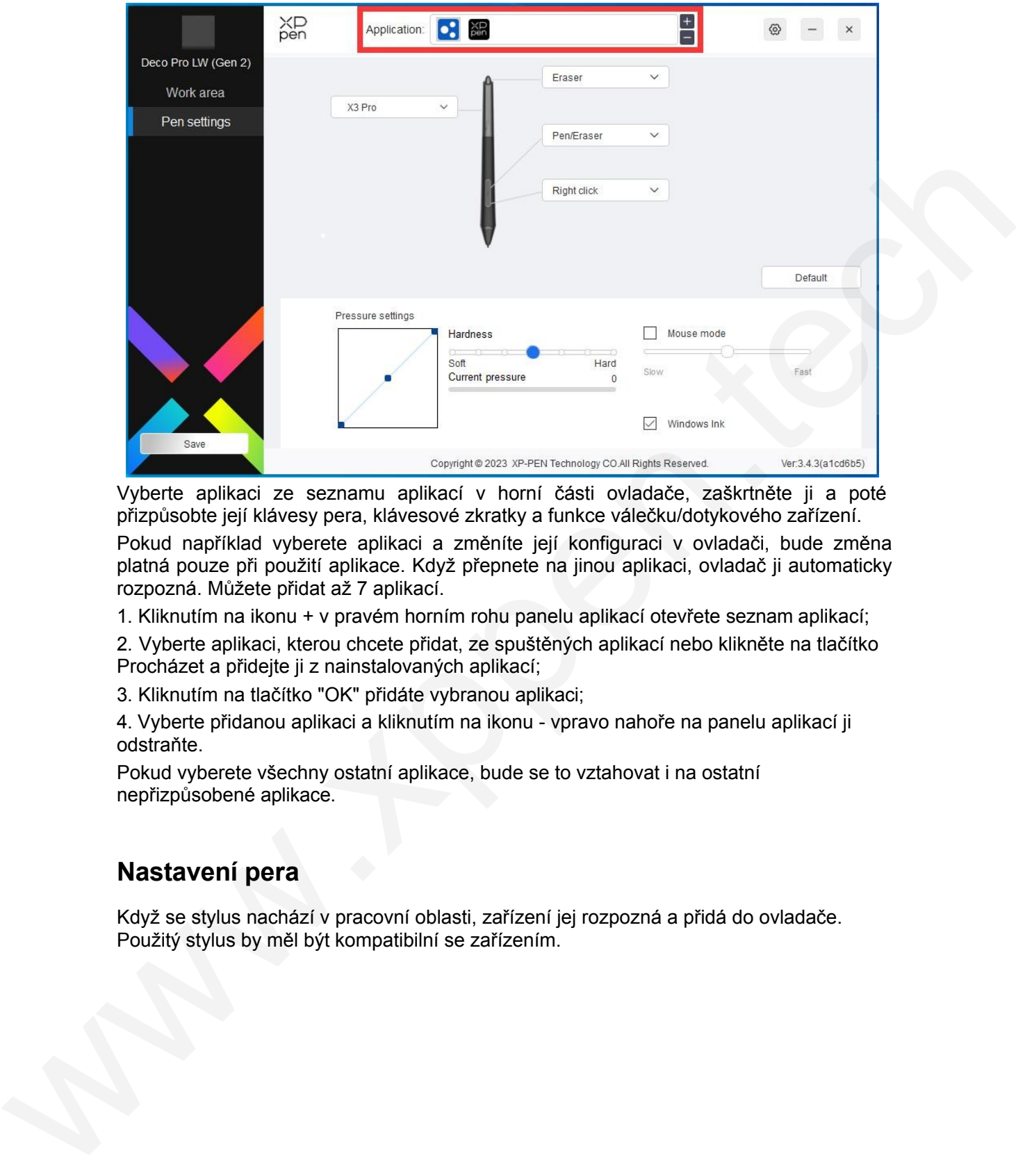

Vyberte aplikaci ze seznamu aplikací v horní části ovladače, zaškrtněte ji a poté přizpůsobte její klávesy pera, klávesové zkratky a funkce válečku/dotykového zařízení.

Pokud například vyberete aplikaci a změníte její konfiguraci v ovladači, bude změna platná pouze při použití aplikace. Když přepnete na jinou aplikaci, ovladač ji automaticky rozpozná. Můžete přidat až 7 aplikací.

1. Kliknutím na ikonu + v pravém horním rohu panelu aplikací otevřete seznam aplikací;

2. Vyberte aplikaci, kterou chcete přidat, ze spuštěných aplikací nebo klikněte na tlačítko Procházet a přidejte ji z nainstalovaných aplikací;

3. Kliknutím na tlačítko "OK" přidáte vybranou aplikaci;

4. Vyberte přidanou aplikaci a kliknutím na ikonu - vpravo nahoře na panelu aplikací ji odstraňte.

Pokud vyberete všechny ostatní aplikace, bude se to vztahovat i na ostatní nepřizpůsobené aplikace.

## **Nastavení pera**

Když se stylus nachází v pracovní oblasti, zařízení jej rozpozná a přidá do ovladače. Použitý stylus by měl být kompatibilní se zařízením.

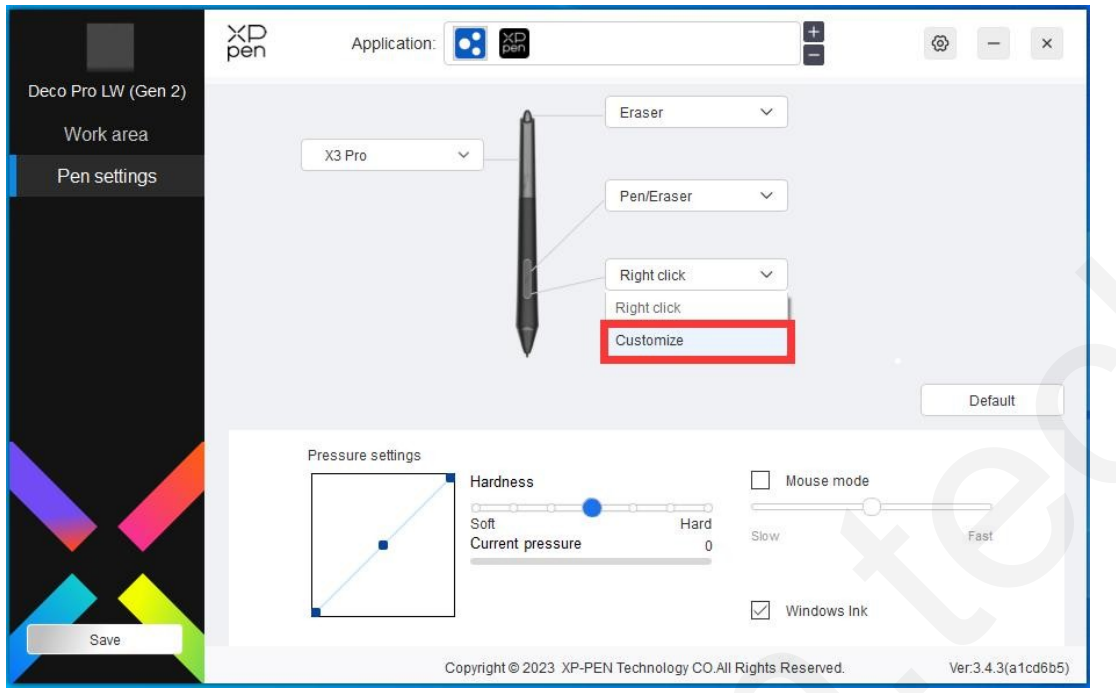

Klepnutím na tlačítko "Přizpůsobit" v rozevírací nabídce přejděte do nastavení klávesových zkratek a přizpůsobte funkce kláves pera.

Před nastavením funkcí klávesových zkratek zaškrtněte některou z možností v části Klávesnice, Ovládání myší, Ostatní a Spustit aplikaci.

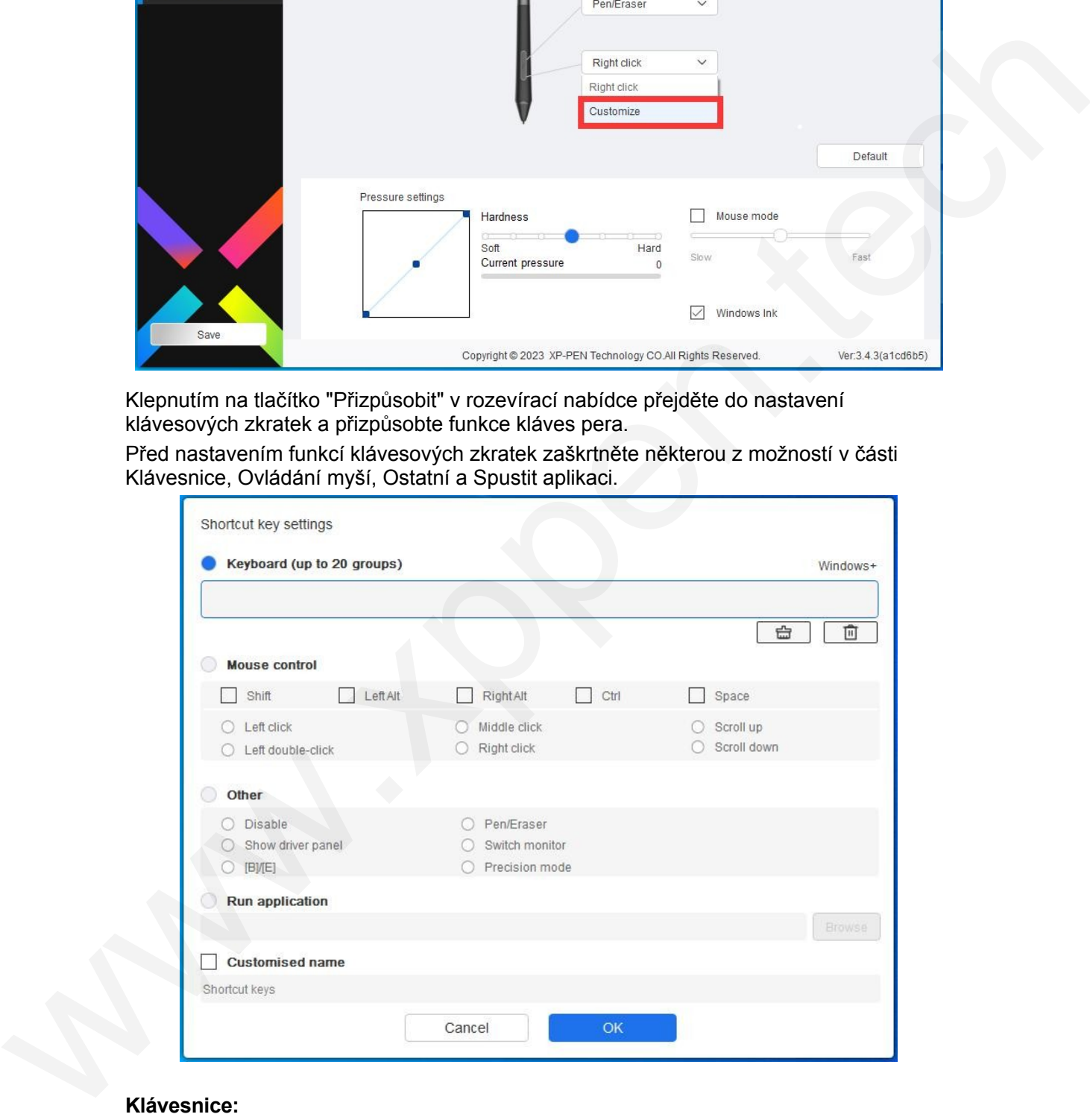

### **Klávesnice:**

Můžete nastavit klávesovou zkratku, například v aplikaci 3D MAX ji nastavte jako "Alt+A", abyste mohli použít nástroj pro zarovnání.

Lze nastavit více skupin klávesových zkratek. Například zadejte Ctrl+C, Ctrl+V, a když

stisknete klávesu, spustí se všechny nastavené funkce klávesových zkratek najednou.

Windows (příkaz): Pro zadání Win(Cmd)+Shift+3 můžete stisknout Shift+3 a ovladač automaticky vyvolá systémovou klávesu.

#### **Ovládání myší:**

Nastavte kombinaci kláves myši a klávesnice. Pokud je vybrána možnost "Shift" a "Levé tlačítko myši", lze v aplikacích, které tyto kombinace kláves podporují, povolit klávesové zkratky.

#### **Ostatní:**

Přesný režim: Omezte pracovní oblast zařízení na určitou oblast. Tato funkce vám může umožnit vytvářet podrobnější výkresy.

#### **Spustit aplikaci:**

Spusťte vybranou aplikaci.

#### **Přizpůsobený název:**

Název aktuálního nastavení klíče můžete přizpůsobit.

#### **Nastavení tlaku:**

Citlivost přítlaku lze upravit nastavením křivky Výstup a přítlak pera nebo posunutím posuvníku na panelu průběhu.

Aktuální tlak může otestovat váš aktuální tlak pera.

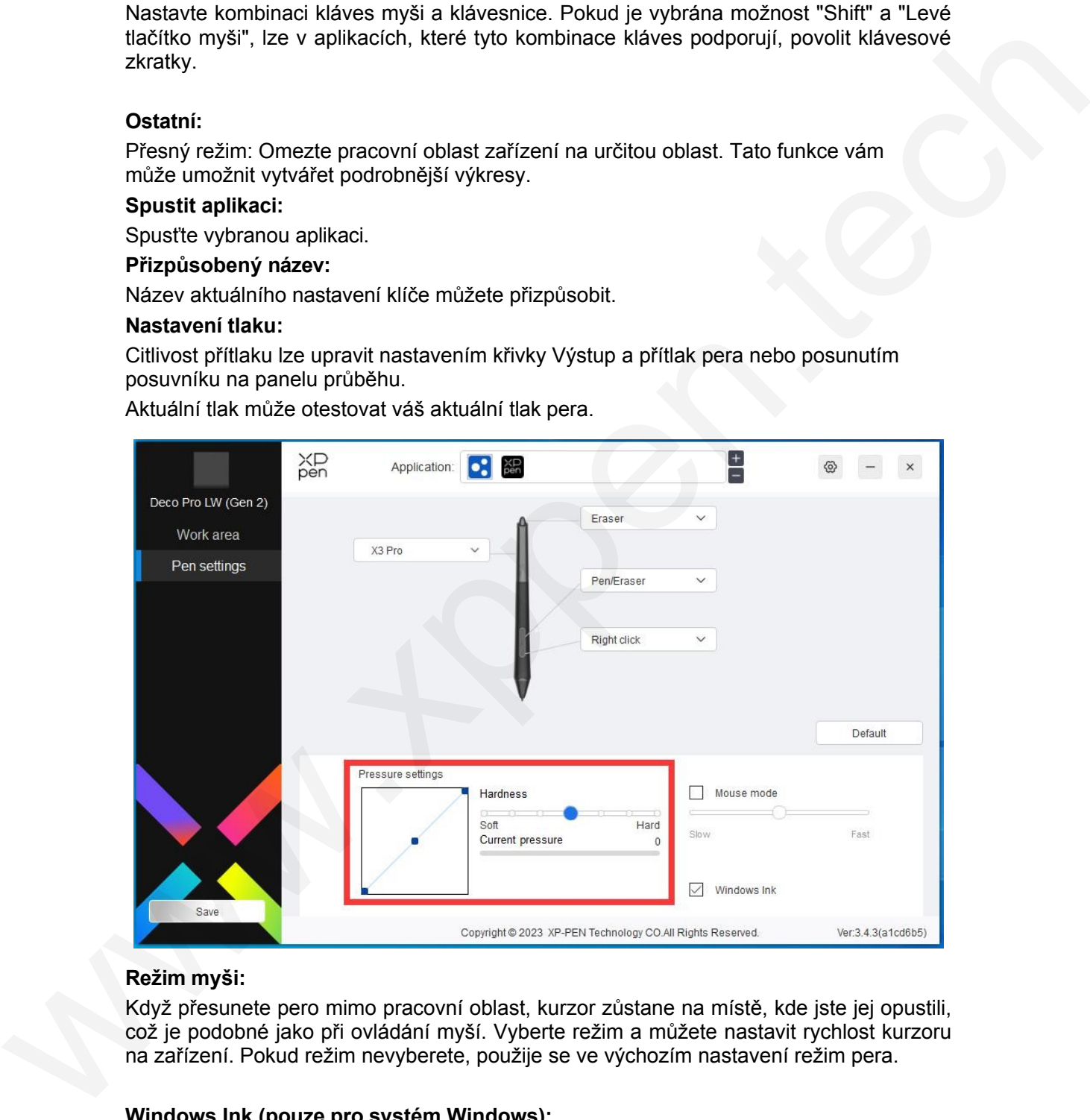

#### **Režim myši:**

Když přesunete pero mimo pracovní oblast, kurzor zůstane na místě, kde jste jej opustili, což je podobné jako při ovládání myší. Vyberte režim a můžete nastavit rychlost kurzoru na zařízení. Pokud režim nevyberete, použije se ve výchozím nastavení režim pera.

#### **Windows Ink (pouze pro systém Windows):**

Systém Windows podporuje funkci ručního psaní. Pokud potřebujete tuto funkci používat v Microsoft Office/Whiteboard nebo jiném softwaru, nevypínejte ji.

# **Bezdrátový dálkový ovladač**

# **Aplikace**

Přizpůsobení funkcí zařízení v rámci aplikace.

Pokud například vyberete aplikaci a změníte konfiguraci, změny se projeví pouze při používání aplikace. Při přepínání mezi různými aplikacemi se ovladač automaticky rozpozná. Po výběru první aplikace se uplatní i na ostatní nepřizpůsobené aplikace.

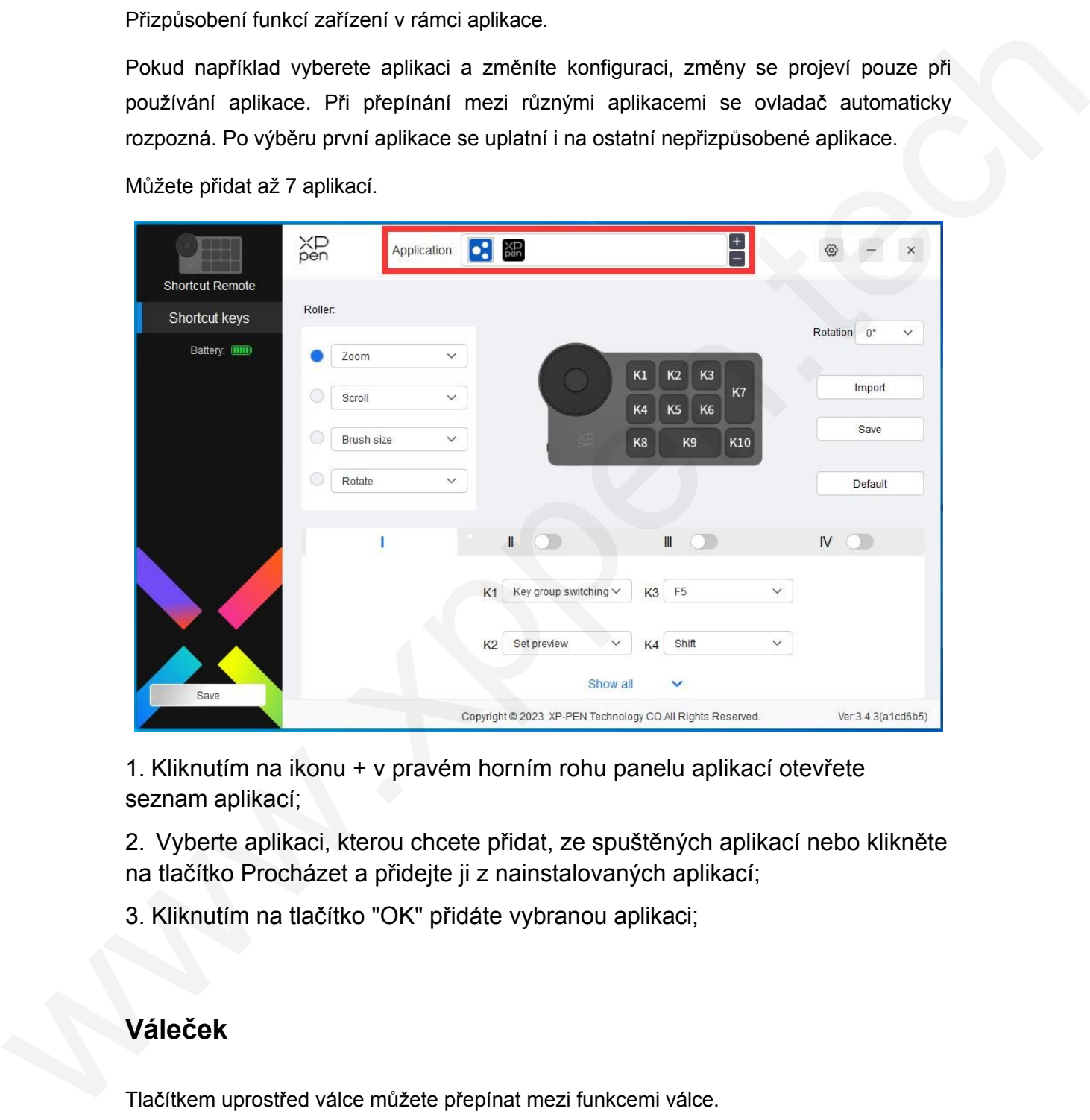

Můžete přidat až 7 aplikací.

1. Kliknutím na ikonu + v pravém horním rohu panelu aplikací otevřete seznam aplikací;

2. Vyberte aplikaci, kterou chcete přidat, ze spuštěných aplikací nebo klikněte na tlačítko Procházet a přidejte ji z nainstalovaných aplikací;

3. Kliknutím na tlačítko "OK" přidáte vybranou aplikaci;

# **Váleček**

Tlačítkem uprostřed válce můžete přepínat mezi funkcemi válce.

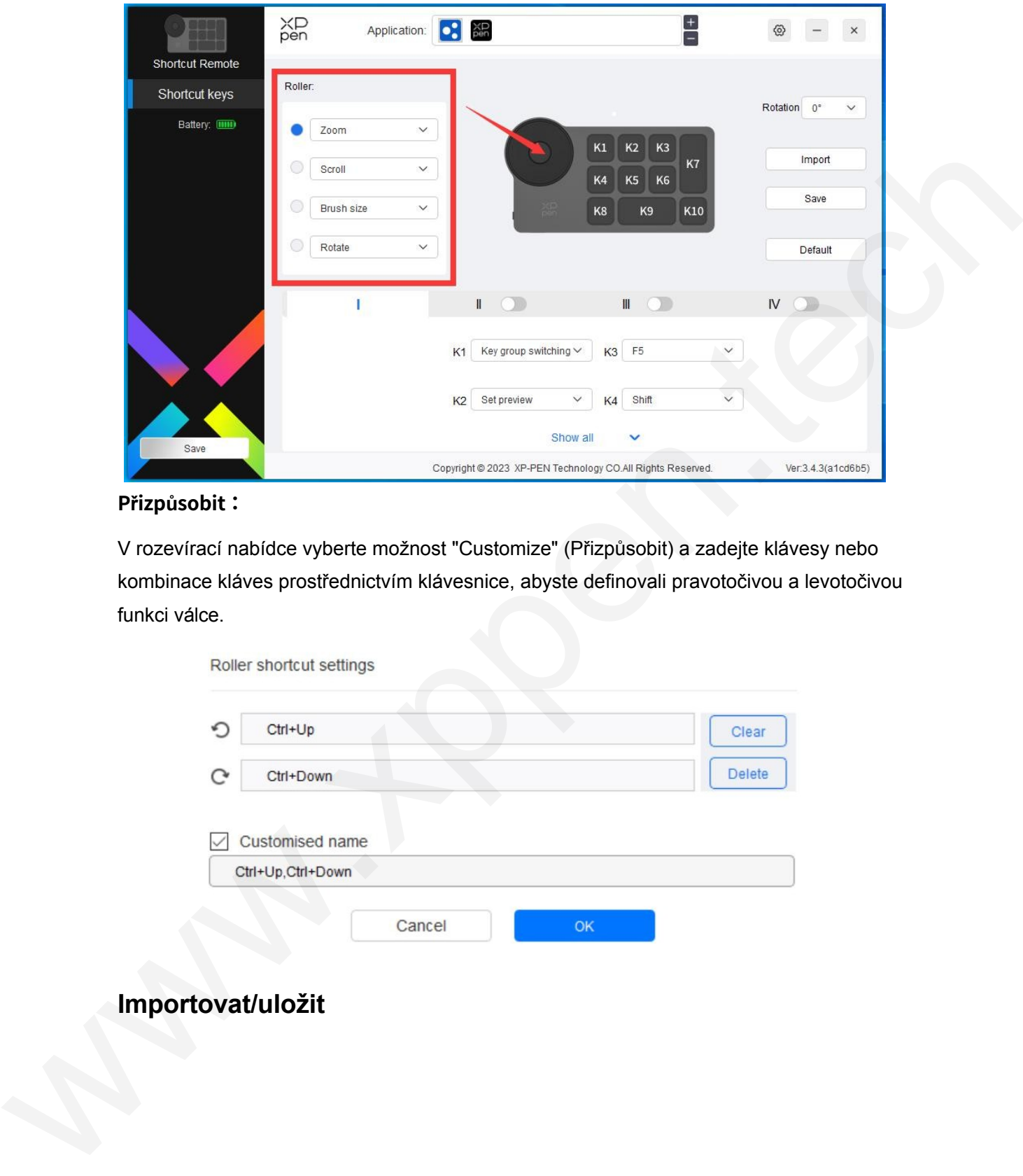

### **Přizpůsobit:**

V rozevírací nabídce vyberte možnost "Customize" (Přizpůsobit) a zadejte klávesy nebo kombinace kláves prostřednictvím klávesnice, abyste definovali pravotočivou a levotočivou funkci válce.

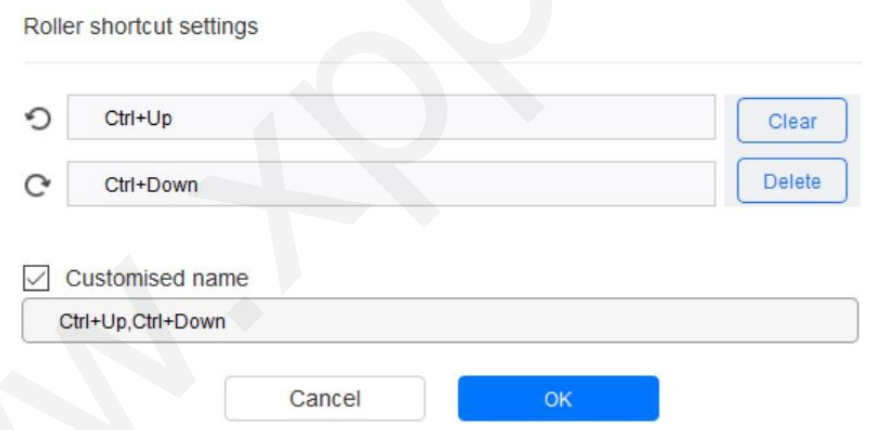

# **Importovat/uložit**

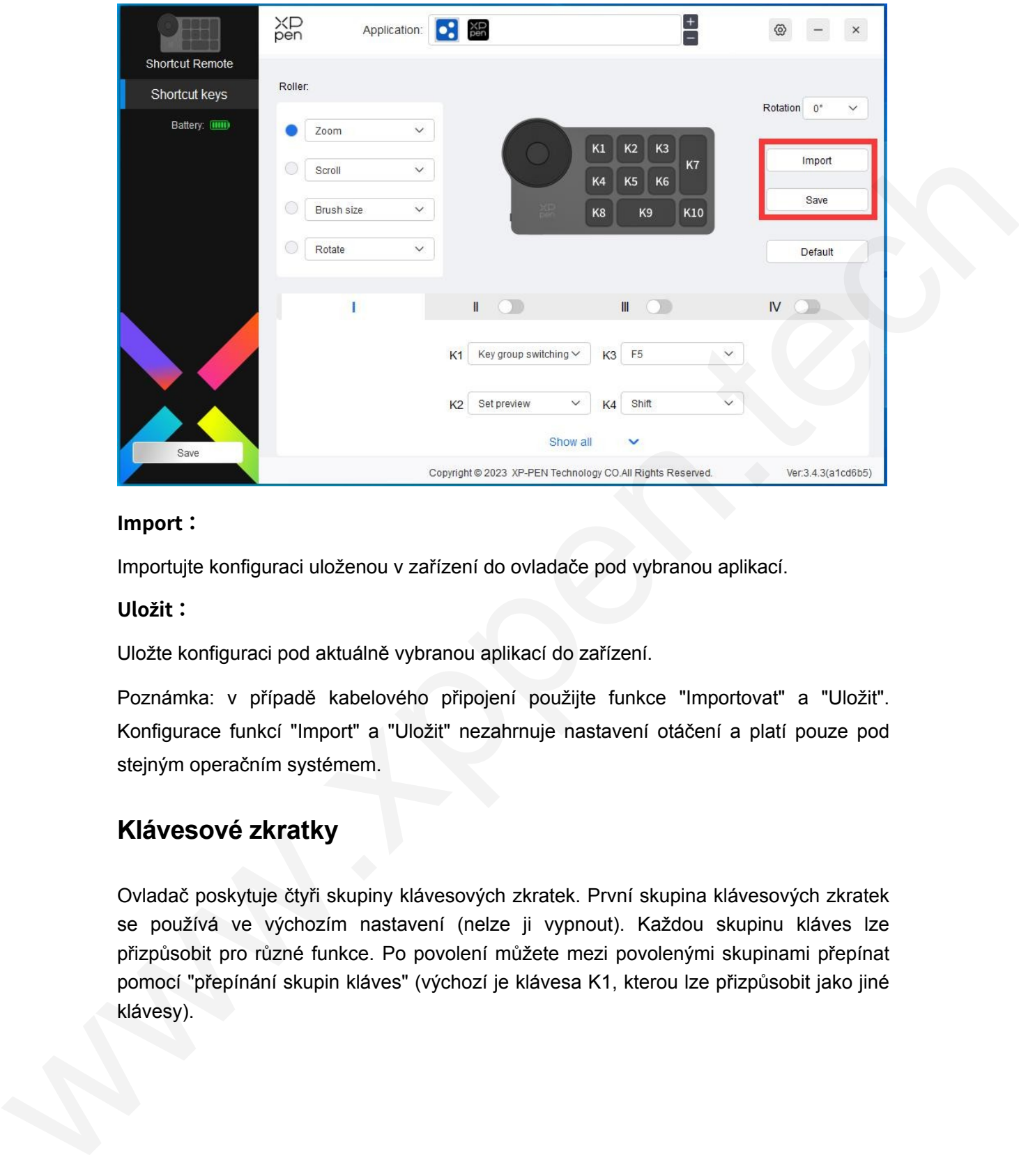

### **Import:**

Importujte konfiguraci uloženou v zařízení do ovladače pod vybranou aplikací.

#### **Uložit:**

Uložte konfiguraci pod aktuálně vybranou aplikací do zařízení.

Poznámka: v případě kabelového připojení použijte funkce "Importovat" a "Uložit". Konfigurace funkcí "Import" a "Uložit" nezahrnuje nastavení otáčení a platí pouze pod stejným operačním systémem.

# **Klávesové zkratky**

Ovladač poskytuje čtyři skupiny klávesových zkratek. První skupina klávesových zkratek se používá ve výchozím nastavení (nelze ji vypnout). Každou skupinu kláves lze přizpůsobit pro různé funkce. Po povolení můžete mezi povolenými skupinami přepínat pomocí "přepínání skupin kláves" (výchozí je klávesa K1, kterou lze přizpůsobit jako jiné klávesy).

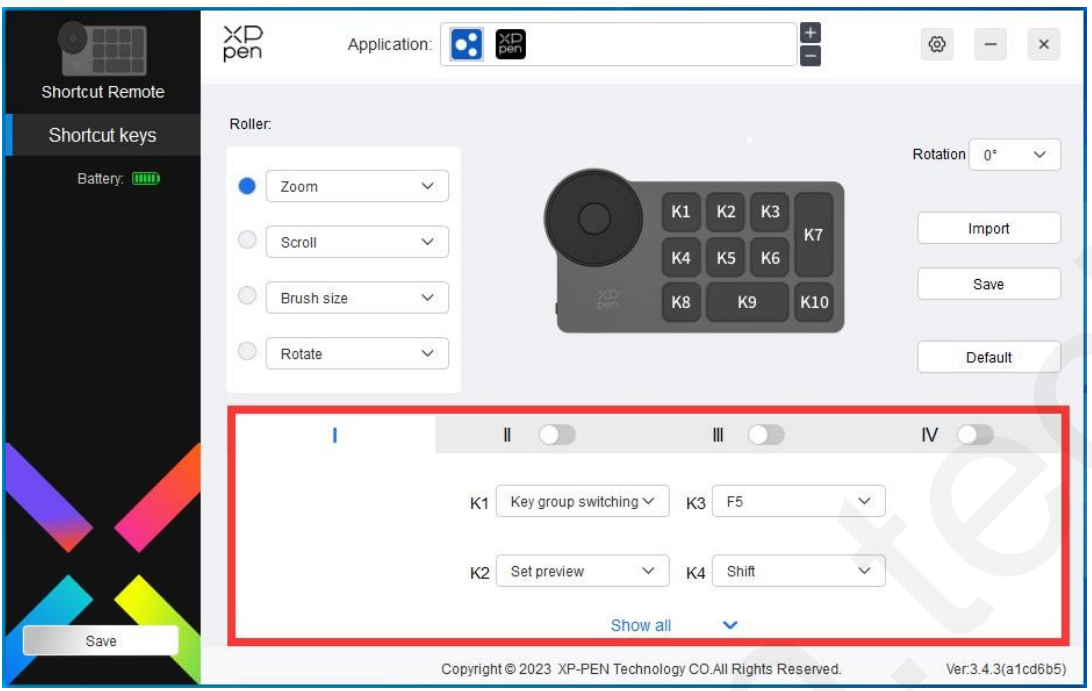

## **Náhled sady:**

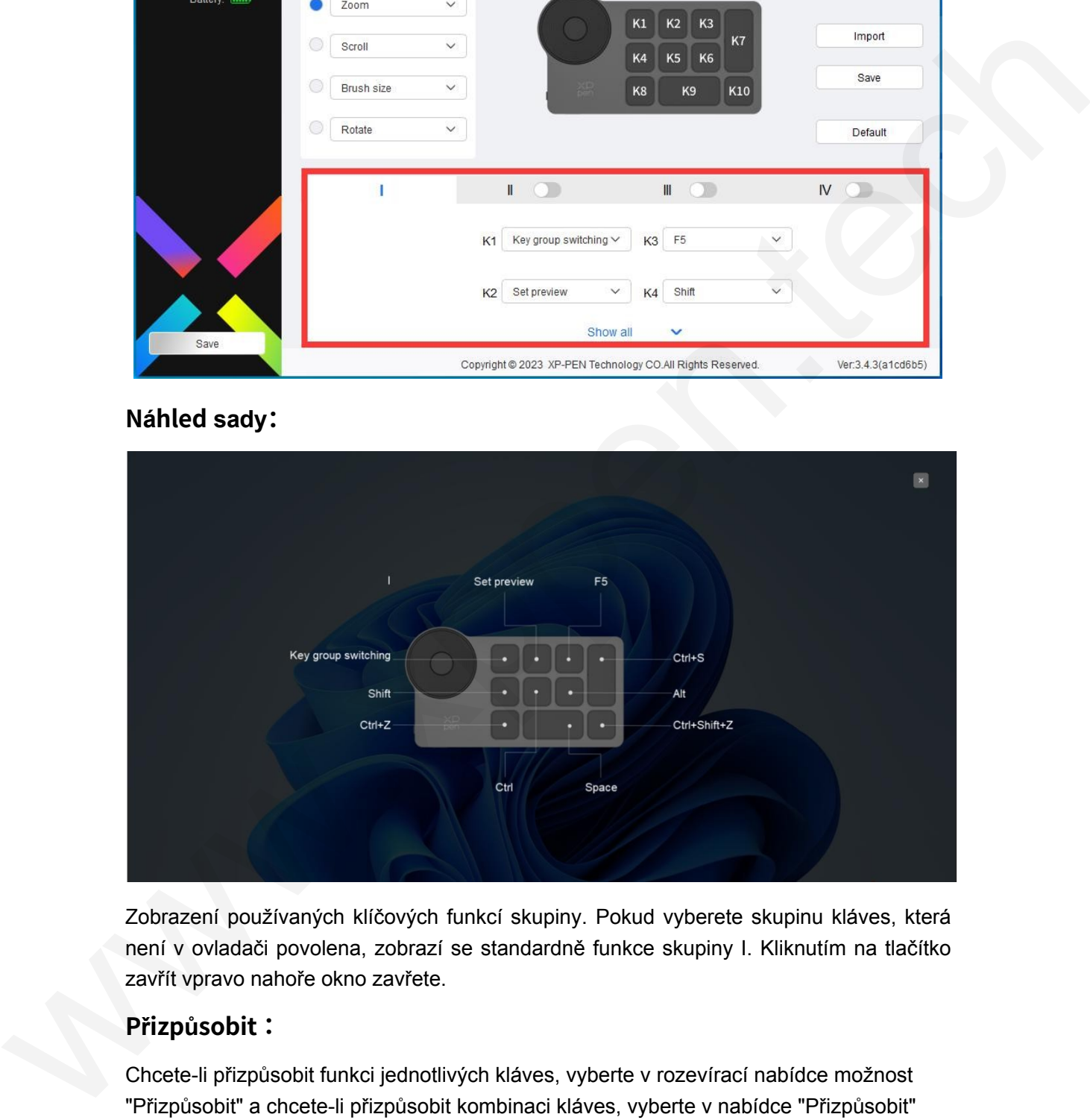

Zobrazení používaných klíčových funkcí skupiny. Pokud vyberete skupinu kláves, která není v ovladači povolena, zobrazí se standardně funkce skupiny I. Kliknutím na tlačítko zavřít vpravo nahoře okno zavřete.

## **Přizpůsobit:**

Chcete-li přizpůsobit funkci jednotlivých kláves, vyberte v rozevírací nabídce možnost "Přizpůsobit" a chcete-li přizpůsobit kombinaci kláves, vyberte v nabídce "Přizpůsobit" možnost "Ovládání myší" nebo "Klávesnice".

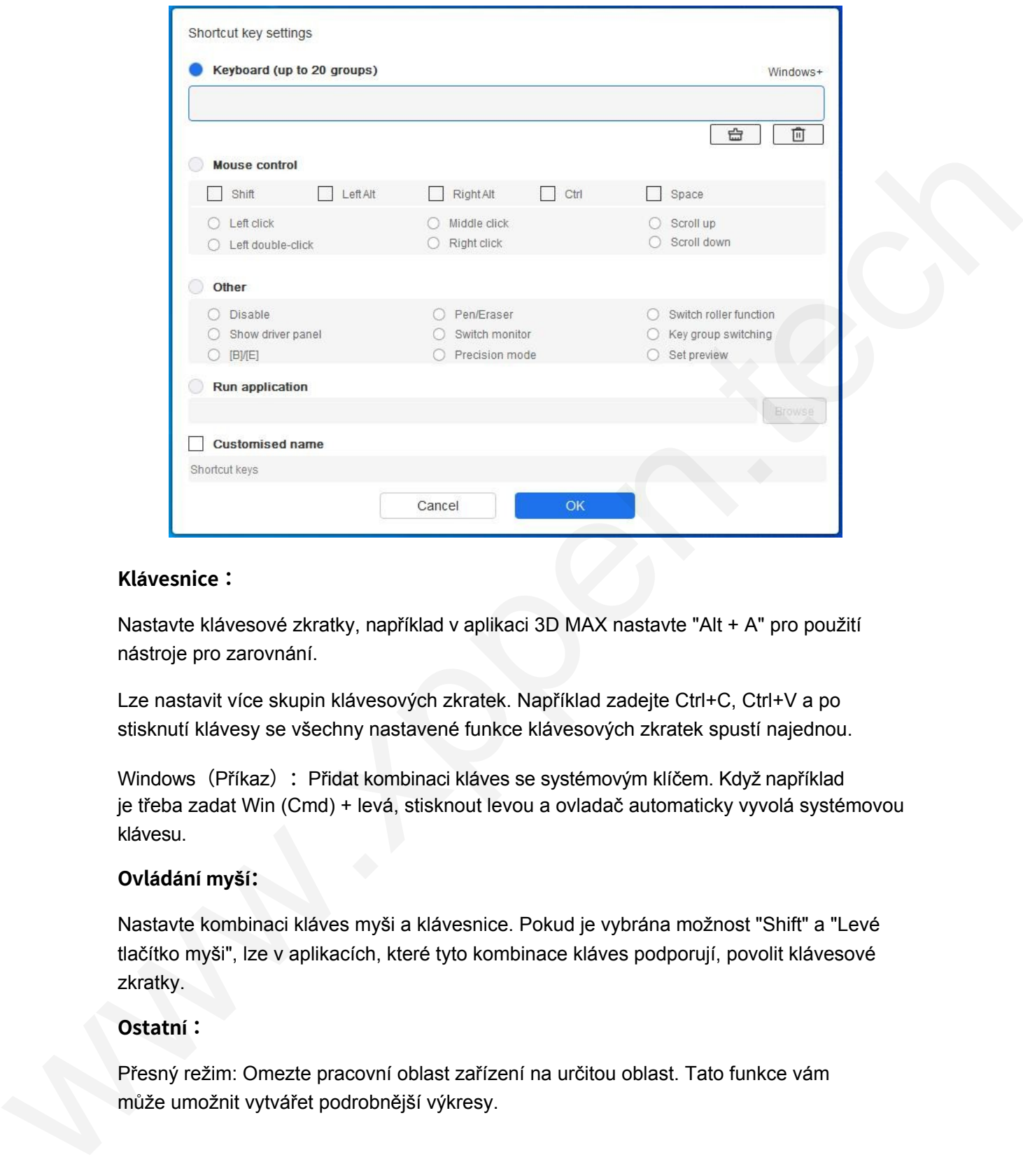

### **Klávesnice:**

Nastavte klávesové zkratky, například v aplikaci 3D MAX nastavte "Alt + A" pro použití nástroje pro zarovnání.

Lze nastavit více skupin klávesových zkratek. Například zadejte Ctrl+C, Ctrl+V a po stisknutí klávesy se všechny nastavené funkce klávesových zkratek spustí najednou.

Windows (Příkaz): Přidat kombinaci kláves se systémovým klíčem. Když například je třeba zadat Win (Cmd) + levá, stisknout levou a ovladač automaticky vyvolá systémovou klávesu.

### **Ovládání myší:**

Nastavte kombinaci kláves myši a klávesnice. Pokud je vybrána možnost "Shift" a "Levé tlačítko myši", lze v aplikacích, které tyto kombinace kláves podporují, povolit klávesové zkratky.

### **Ostatní:**

Přesný režim: Omezte pracovní oblast zařízení na určitou oblast. Tato funkce vám může umožnit vytvářet podrobnější výkresy.

# **Nastavení ovladače**

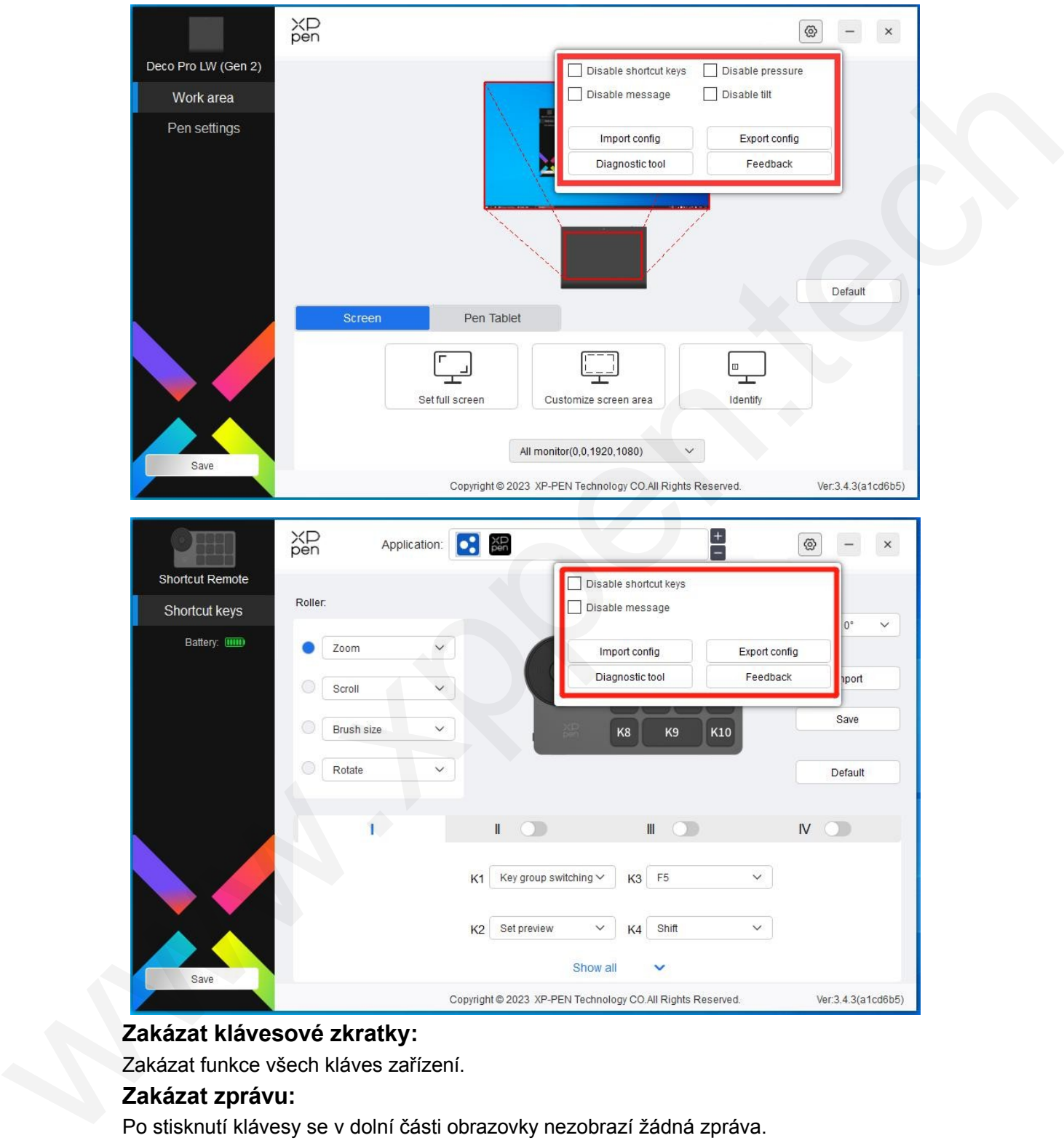

### **Zakázat klávesové zkratky:**

Zakázat funkce všech kláves zařízení.

### **Zakázat zprávu:**

Po stisknutí klávesy se v dolní části obrazovky nezobrazí žádná zpráva.

### **Vypnutí tlaku:**

Při používání stylusu necítíte jeho tlak.

# **Zakázat naklápění:**

Tím vypnete efekt naklápění stylusu.

### **Konfigurace importu a exportu:**

Konfigurace můžete importovat/exportovat a načíst nebo uložit jejich nastavení. (Pokud potřebujete importovat nebo exportovat změněné funkce, klikněte nejprve na tlačítko "Uložit" na levé straně rozhraní ovladače, abyste uložili aktuální konfiguraci. Tato funkce je k dispozici pouze pro stejný operační systém).

### **Diagnostický nástroj:**

V případě problémů při používání ovladače můžete použít diagnostický nástroj.

### **Zpětná vazba:**

Pokud máte během používání ovladače nějaké dotazy nebo připomínky, můžete nám prostřednictvím této stránky poskytnout zpětnou vazbu.

# **Odinstalování ovladače**

#### **Windows:**

Přejděte na Start -> Nastavení -> Aplikace -> Aplikace a funkce, najděte "Pentablet" a klikněte levým tlačítkem myši na "Odinstalovat" podle pokynů.

### **Mac:**

Přejděte na Go -> Apps, najděte XP-PenPentabletPro a podle pokynů klikněte na "UninstallPenTablet".

### **Linux:**

Deb: Zadejte příkaz "sudo dpkg -r XPPenLinux" a proveďte příkaz; Rpm:

Zadejte příkaz "sudo rpm -e XPPenLinux" a proveďte příkaz:

Tag.gz: Rozbalit soubor. Zadejte příkaz "sudo". Přetáhněte soubor uninstall.sh do okna a spusťte příkaz. je k dispozici pouze pro stejný operační systém).<br>
V přepade srobitemu při pouzivání ovladače nejaše pouzit diagnostický nástroj.<br>
V přepade srobitemu při pouzivání ovladače nejaše dotazy nebo připomínky, můžete nám<br>
prost

# **Medibang iOS/iPadOS Pokyny pro připojení**

## **1. Připojení kreslicího tabletu k zařízení iOS/iPadOS**

- a) Stisknutím a podržením vypínače na 3 sekundy zapněte kreslicí tablet a poté dlouhým stisknutím vypínače na 6 sekund vstupte do párování Bluetooth;
- b) Zapněte Bluetooth na zařízení iOS/iPadOS a vyberte kreslicí tablet pro dokončení párování (po úspěšném spárování se rozsvítí modrá kontrolka).

### **2. Nastavení aplikace Medibang**

a) Otevřete aplikaci Medibang, klikněte na "New Canvas" a vytvořte plátno podle pokynů.

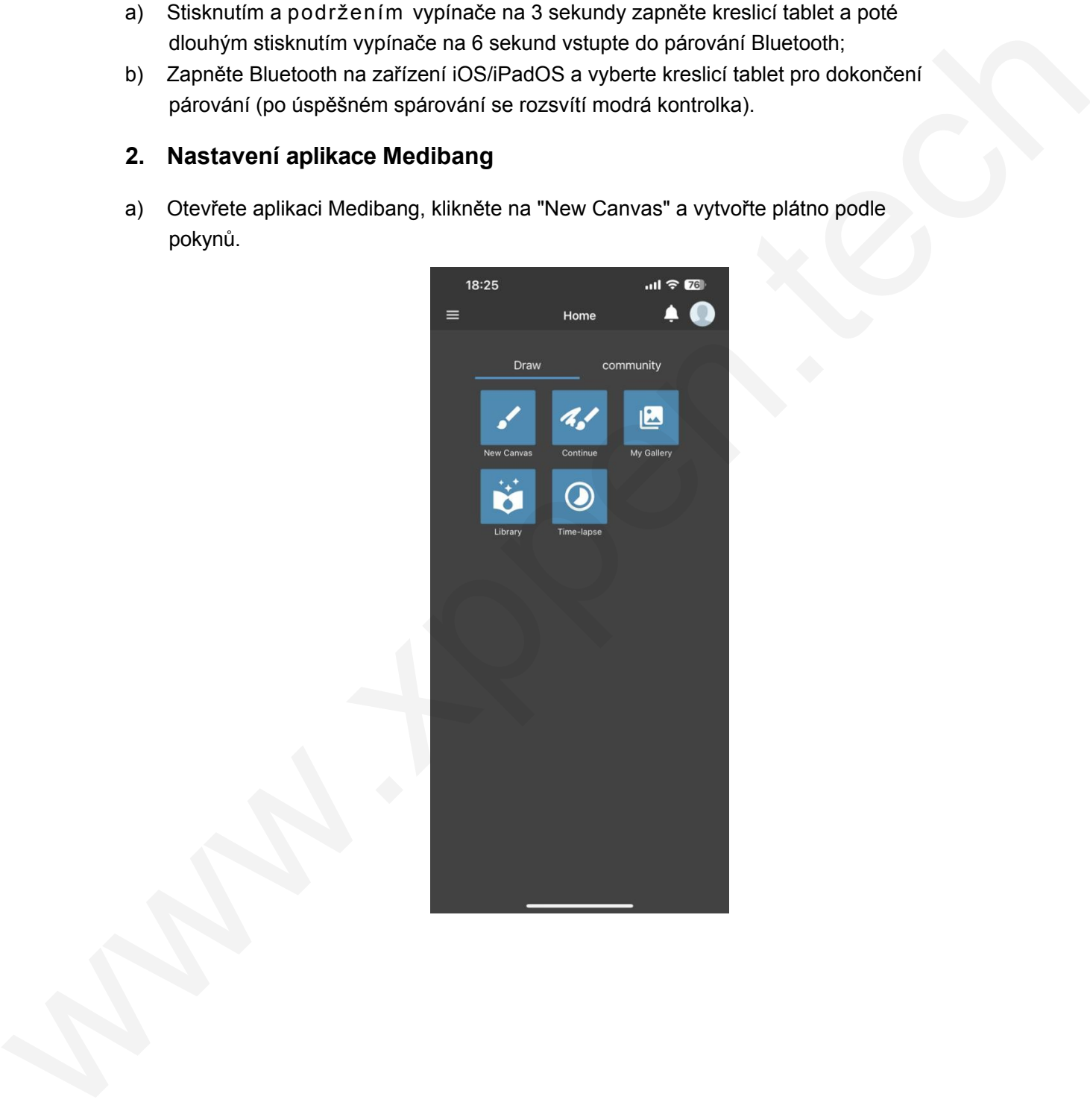

b) Vstupte do rozhraní kreslení, klikněte na tlačítko nastavení v levém dolním rohu a vstupte na stránku nastavení aplikace;

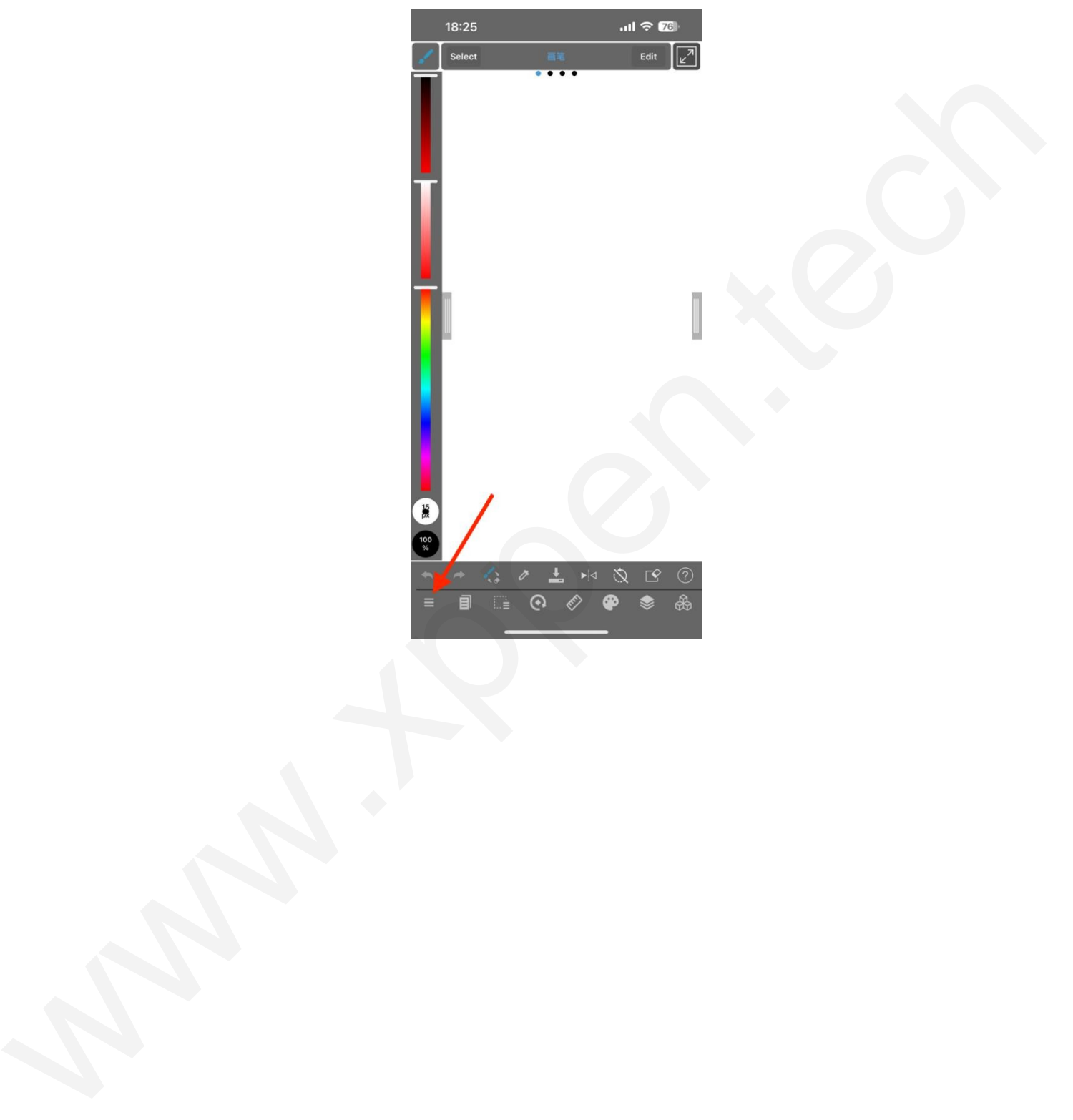

c) V rozbalovací nabídce vyberte možnost "Různá nastavení";

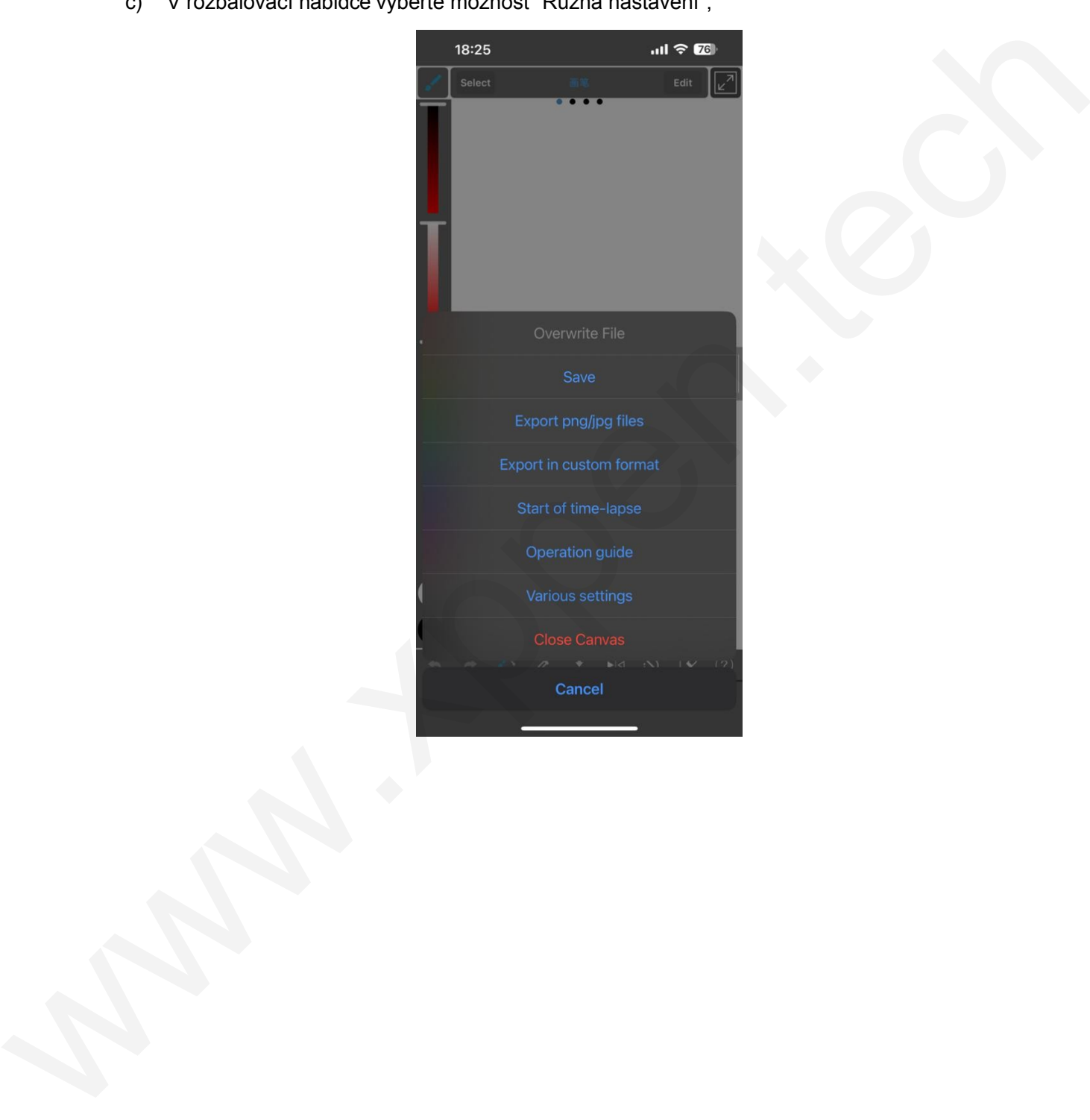

d) Vyberte "XPPen の设定";

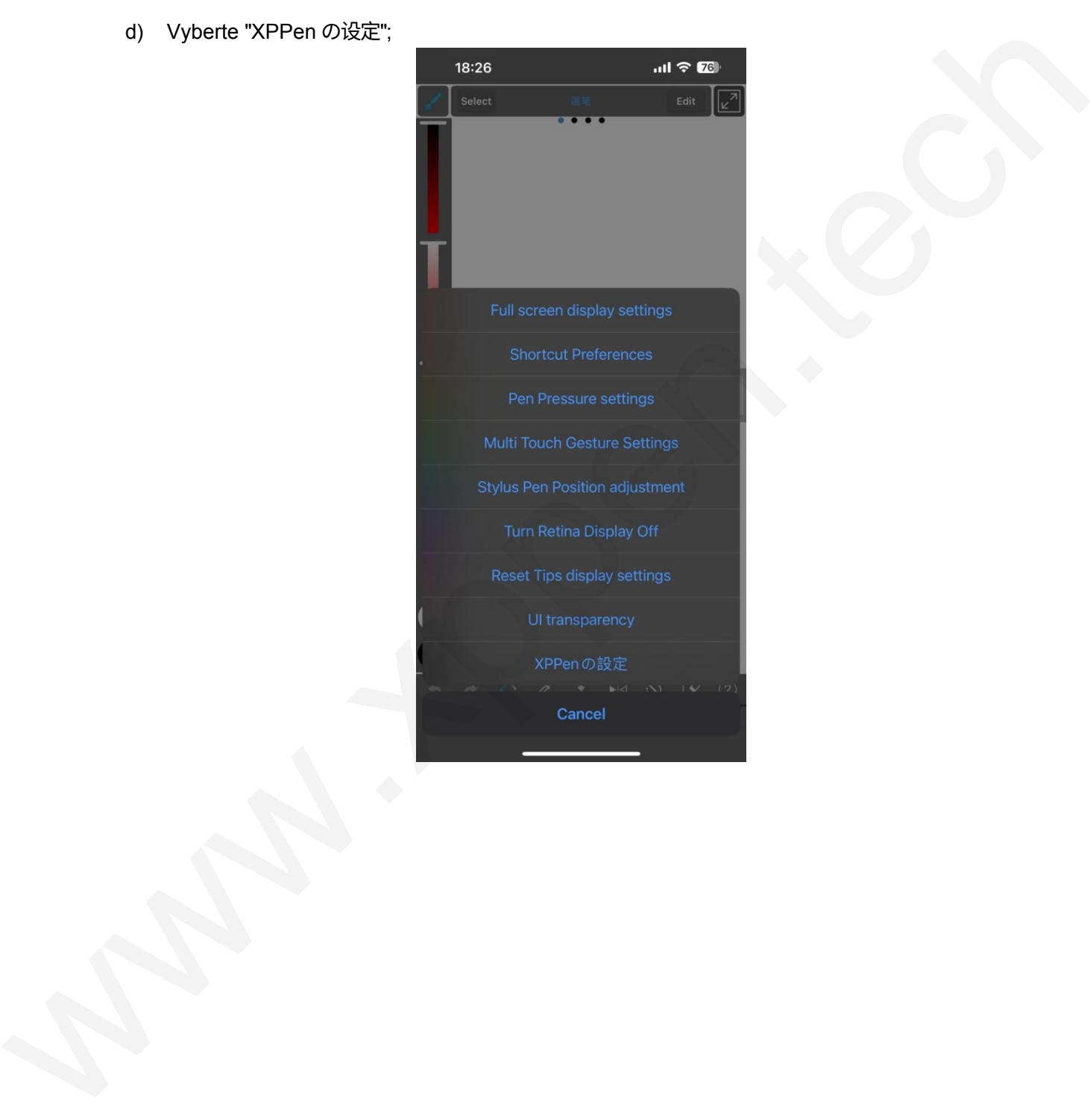

e) Na vyskakovací stránce vyberte a otevřete " XPPen の接続 " a po úspěšném připojení se v dolní části aplikace zobrazí výzva.

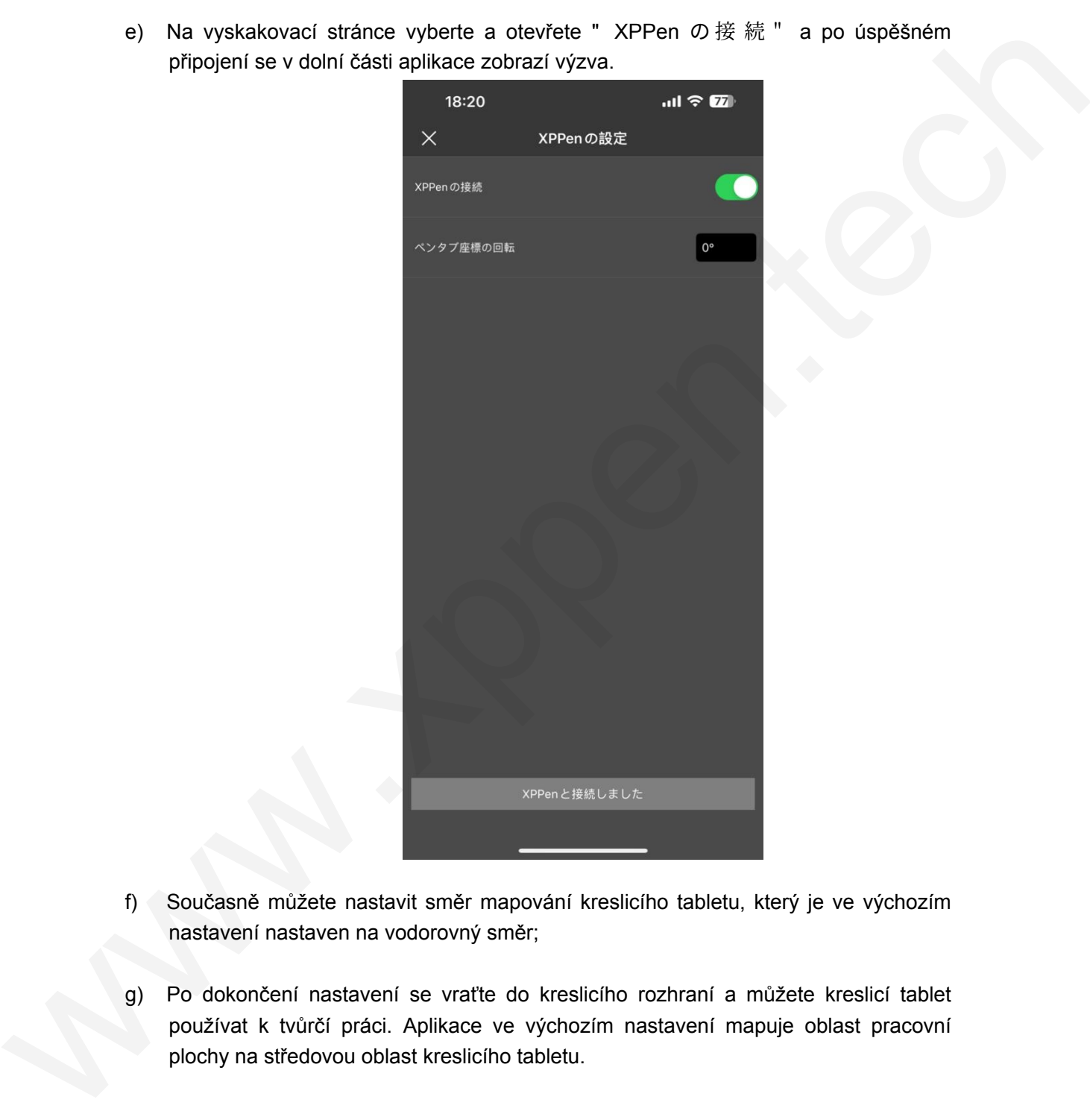

- f) Současně můžete nastavit směr mapování kreslicího tabletu, který je ve výchozím nastavení nastaven na vodorovný směr;
- g) Po dokončení nastavení se vraťte do kreslicího rozhraní a můžete kreslicí tablet používat k tvůrčí práci. Aplikace ve výchozím nastavení mapuje oblast pracovní plochy na středovou oblast kreslicího tabletu.

# **Poznámky:**

- **1. Klávesové zkratky na stylusu jsou dočasně nedostupné.**
- **2. Pokud je připojení Bluetooth abnormální, můžete se pokusit obnovit připojení pomocí níže uvedených metod.**
- a) Opakováním kroků připojení resetujte Bluetooth. Spárované zařízení se při tomto procesu automaticky vymaže. Zařízení znovu spárujte;
- b) Pokud je kreslicí tablet spárován s jinými zařízeními, odpojte připojení Bluetooth mezi kreslicím tabletem a ostatními zařízeními nebo použijte tlačítko přepínače Bluetooth pro přepnutí na příslušné zařízení. 2. Pokud je připojení Bluetooth abnormální, můžete se pokusit obnovit<br>
připojení pomocí níže uvedených metod.<br>
a) Opákováné zařízení zivorusné zařízení zivorusné zařízení Eluetoth<br>
prokusi je kvaslicí libilet spätorán z ji

# **Ibis Paint Pokyny pro připojení iOS/iPadOS**

## **1. Připojení kreslicího tabletu k zařízení iOS/iPadOS**

- a) Stisknutím a podržením vypínače na 3 sekundy zapněte kreslicí tablet a poté dlouhým stisknutím vypínače na 6 sekund vstupte do párování Bluetooth;
- b) Zapněte Bluetooth na zařízení iOS/iPadOS a vyberte kreslicí tablet pro dokončení párování (po úspěšném spárování se rozsvítí modrá kontrolka).

### **2. Nastavení aplikace ibis Paint**

a) Otevřete aplikaci ibis Paint a klikněte na "Nastavení";

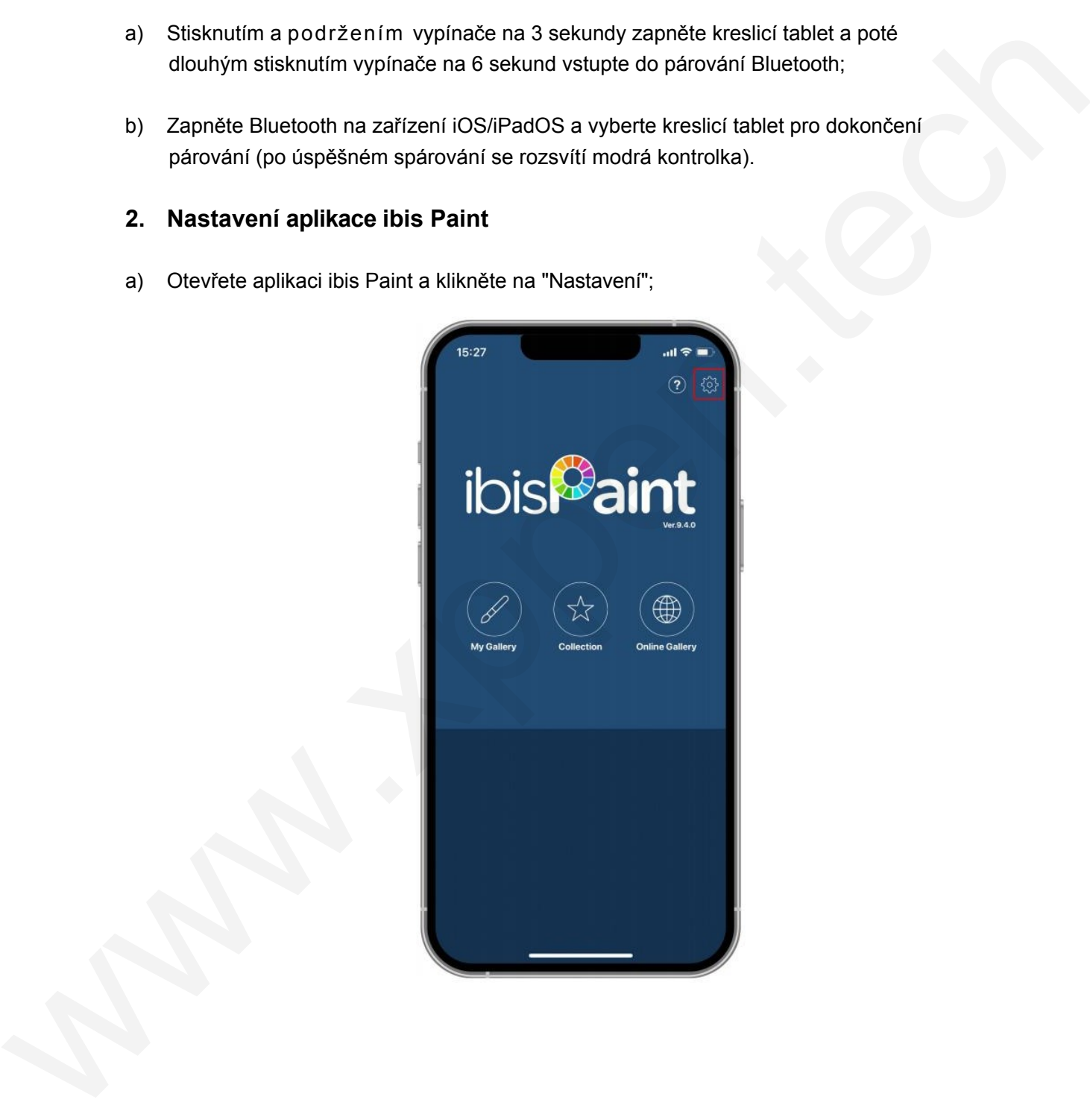

b) V Nastavení vyhledejte položku "Podporovaný stylus pro ruční psaní" a vyberte možnost XPPen Pen Tablet;

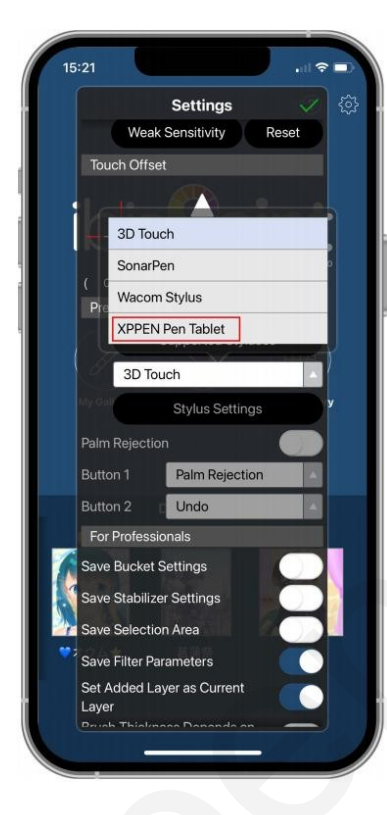

# **3. Nastavení přítlaku pera**

a) Zapněte funkci přítlaku pera.

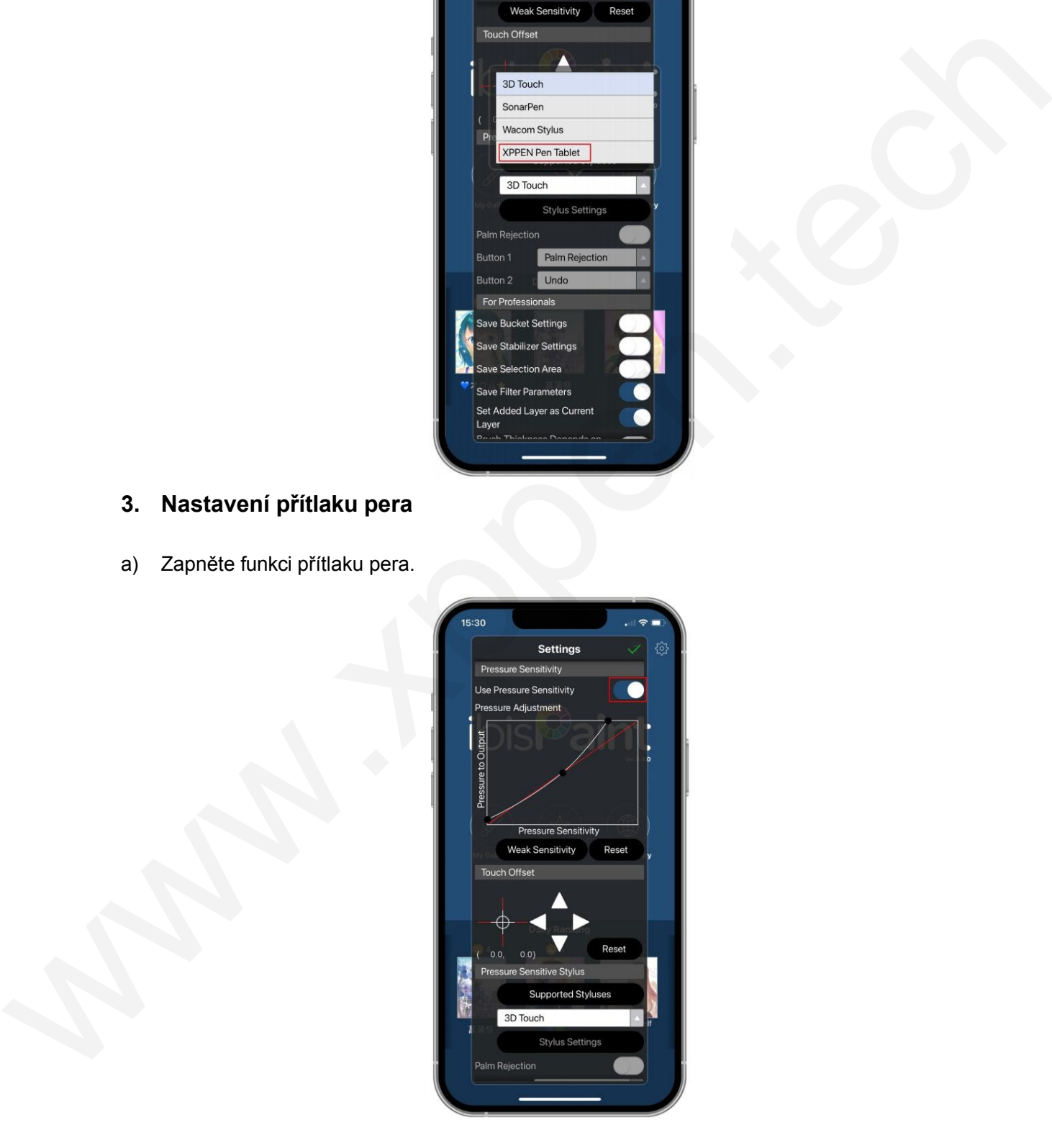

b) Přetažením tečky na řádku citlivosti na tlak upravíte citlivost na tlak pera.

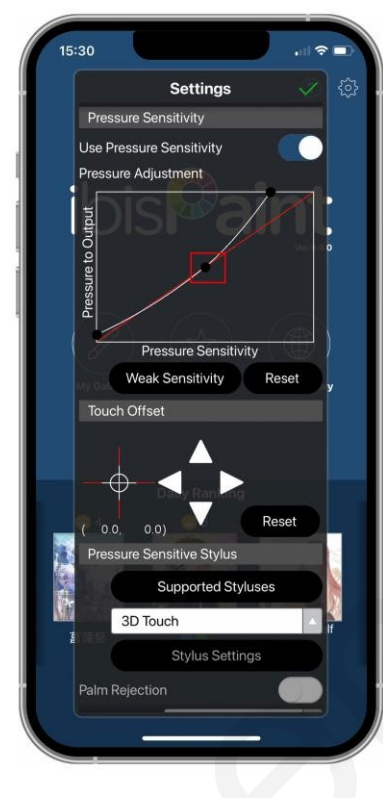

c) Nastavení funkcí kláves pera

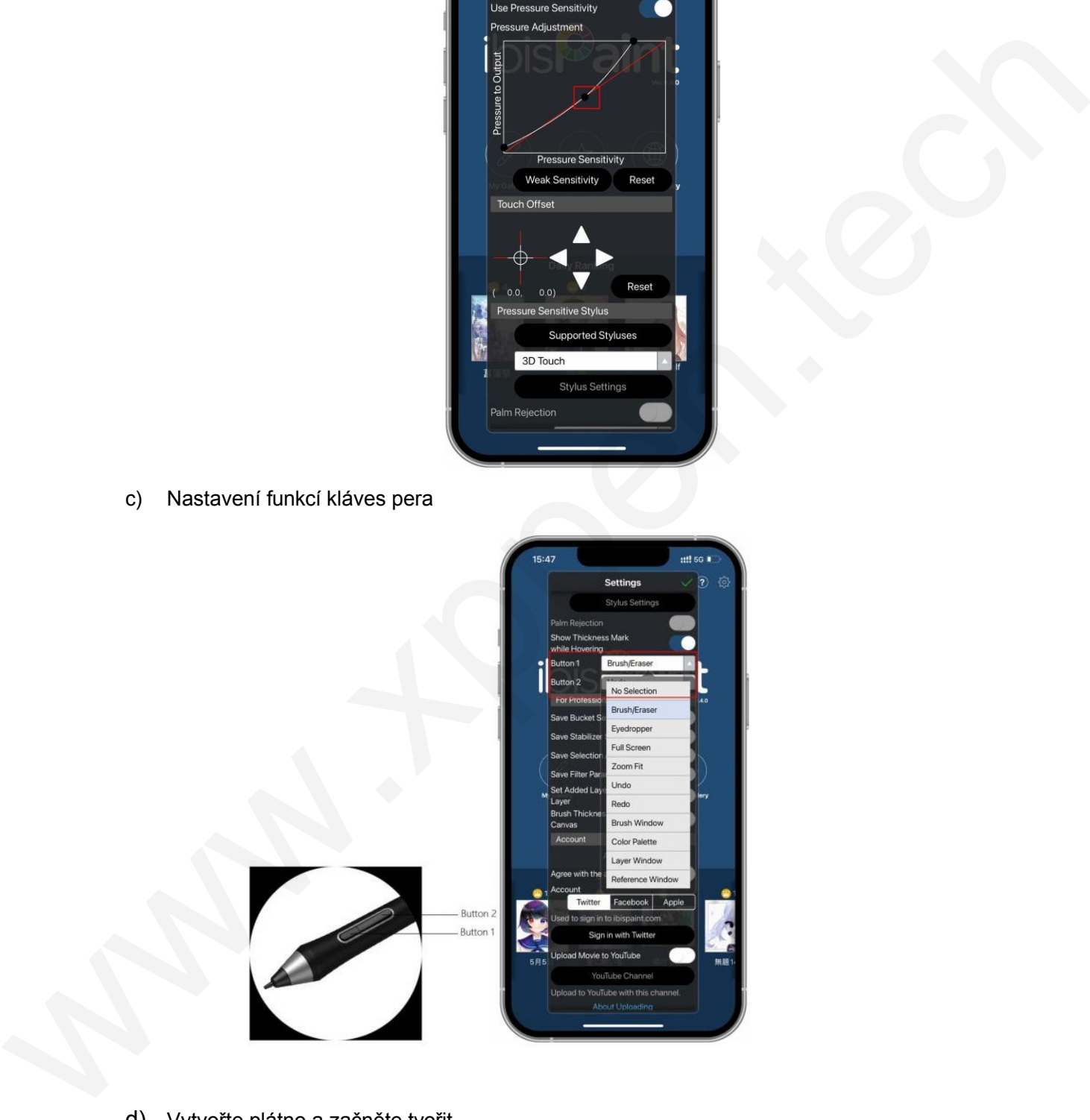

d) Vytvořte plátno a začněte tvořit.

# **Poznámky:**

### **1. Klávesové zkratky a vlastní nastavení**

Stylus je vybaven klávesovými zkratkami a funkcemi citlivosti na tlak, které lze přizpůsobit v aplikaci.

Klávesové zkratky a kolečko na kreslicím tabletu jsou dočasně nedostupné.

Nastavení ovladače jsou dočasně nedostupná, takže oblast mapování nelze přizpůsobit.

### **2. Pokud je připojení Bluetooth abnormální, můžete se pokusit obnovit připojení pomocí níže uvedených metod.**

- a) Opakováním kroků připojení resetujte Bluetooth. Spárované zařízení se při tomto procesu automaticky vymaže. Zařízení znovu spárujte;
- b) Pokud je kreslicí tablet spárován s jinými zařízeními, odpojte připojení Bluetooth mezi kreslicím tabletem a ostatními zařízeními nebo použijte tlačítko přepínače Bluetooth pro přepnutí na příslušné zařízení. Stylus je vybaven klávesovými zkratkami a funkcemi ctilvosti na tlak, které lze přizpůsobit<br>v aplikaci.<br>Klávesové zkratky a kolečko na kreslicím tabletu jsou dočasné nedostupné.<br>Nastavení ovládače jsou dočasné nedostupná,

# **Nejčastější dotazy**

1. Počítač zařízení nerozpozná.

Zkontrolujte, zda použitý port USB počítače funguje normálně. Pokud ne, použijte jiný port USB.

- 2. Stylus nefunguje.
- a) Zkontrolujte, zda používáte stylus, který byl původně dodán se zařízením;
- b) Ujistěte se, že jste správně nainstalovali ovladač, a zkontrolujte, zda je nastavení pera ovladače normální.
- 3. Kreslicí software nedokáže vnímat tlak pera, zatímco kurzor se může pohybovat.
- c) Zkontrolujte, zda kreslicí software podporuje přítlak pera;
- d) Stáhněte si nejnovější instalační soubory ovladače z webových stránek XPPen a zkontrolujte, zda je přítlak pera v ovladači normální;
- e) Před instalací ovladače vypněte antivirový software a grafický software;
- f) Před instalací odinstalujte ovladače pro jiné kreslící displeje;
- g) Po dokončení instalace restartujte počítač;
- h) Pokud je přítlak pera v ovladači normální (Windows: ujistěte se, že je v nastavení pera ovladače povolen Windows Ink), spusťte kreslicí software a znovu jej vyzkoušejte.
- 4. Zpoždění čáry při kreslení pomocí softwaru.

Zkontrolujte, zda konfigurace počítače (CPU a GPU) splňuje doporučené požadavky na konfiguraci nainstalovaného kreslicího softwaru, a optimalizujte související funkce pomocí nastavení podle často kladených otázek zveřejněných na oficiálních webových stránkách kreslicího softwaru. Zoomforijae, zosi konfigurace politicke (CPU a GPU) splivilie doporučene pozorieniae (CPU) splivilie doporučene proporti antivoreni politicke ponorientative and the splitter of the details behavior of the state kindenyich

- 5. Spárované zařízení se nepodaří připojit.
- i) Otevřete rozhraní připojení Bluetooth v operačním systému a odstraňte připojení Bluetooth kreslicího tabletu nebo dálkového ovladače Wireless Shortcut Remote;
- j) Zopakujte kroky bezdrátového připojení Bluetooth pro opětovné spárování a připojení zařízení.

# **Poznámky:**

Tento přístroj splňuje normu (normy) RSS, která je osvobozena od licence Industry Canada. Provoz podléhá následujícím dvěma podmínkám:

(1) toto zařízení nesmí způsobovat rušení a

(2) toto zařízení musí být odolné proti jakémukoli rušení, včetně rušení, které může způsobit nežádoucí provoz zařízení.

Distributor Sunnysoft s.r.o. Kovanecká 2390/1a aha 9, Česká republ www.sunnysoft.cz